# Nucleo

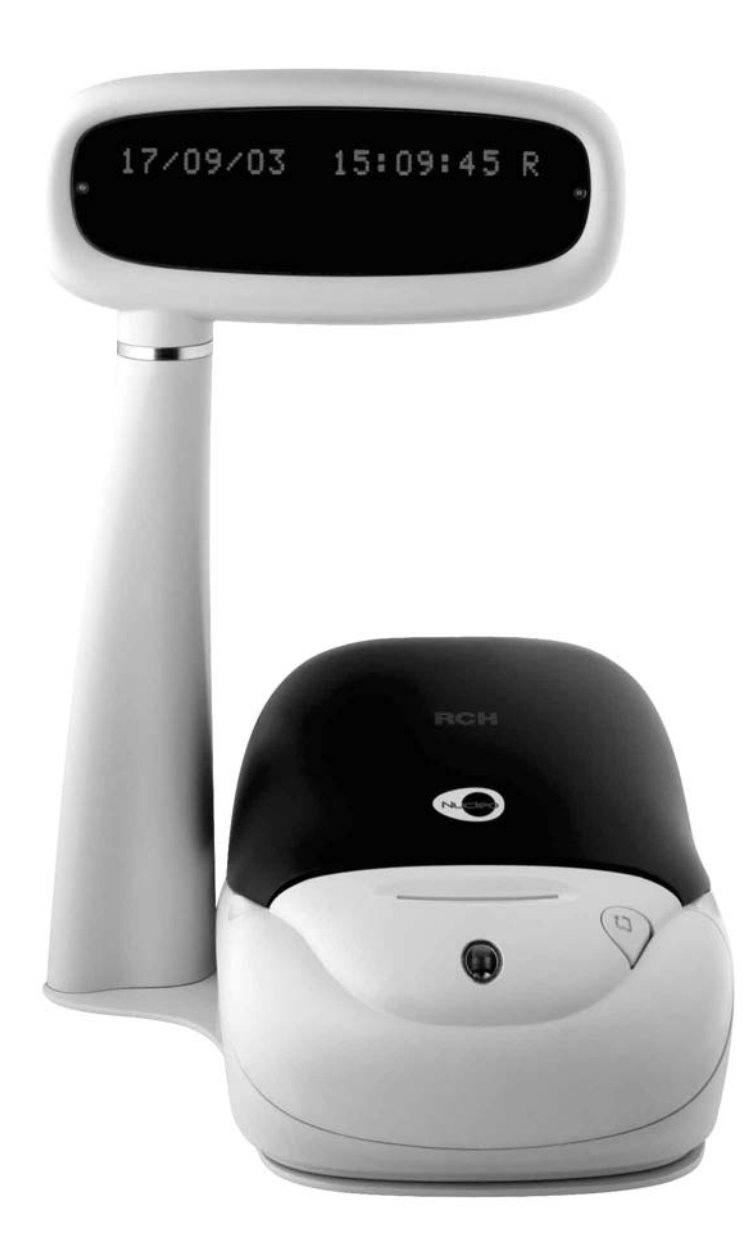

# **Manuale Operativo**  RCH

*Rel 06/04 – HW3*

**Grazie per aver scelto il nostro prodotto, RCH garantisce che il prodotto è stato costruito nel rispetto degli standard di sicurezza vigenti: direttive LVD ed EMC.** 

#### **Il prodotto è pertanto marcato**   $\epsilon$

L'imballo contiene i seguenti materiali, che v'invitiamo a controllare

- P **NUCLEO :** 
	- **NUCLEO A = Doppia stazione**

**NUCLEO GE = Giornale Elettronico** 

- O Display Bifacciale
- O Tastiera 65 tasti mod. HY65 POS (Solo per il modello ECR)
- P **Tastiera 31 tasti con tasti e cartoncini allegati (Solo per il modello Stampante Fiscale)**
- P **Manuale d'uso**
- P **Libretto Fiscale**
- O Cavo di rete
- O **Alimentatore**
- O Pesi rotoli scontrino e giornale (Nucleo A)
- **O** Pesi rotoli scontrino (Nucleo GE)
- P **Compact flash WOCF (Nucleo GE)**

# **INDICE**

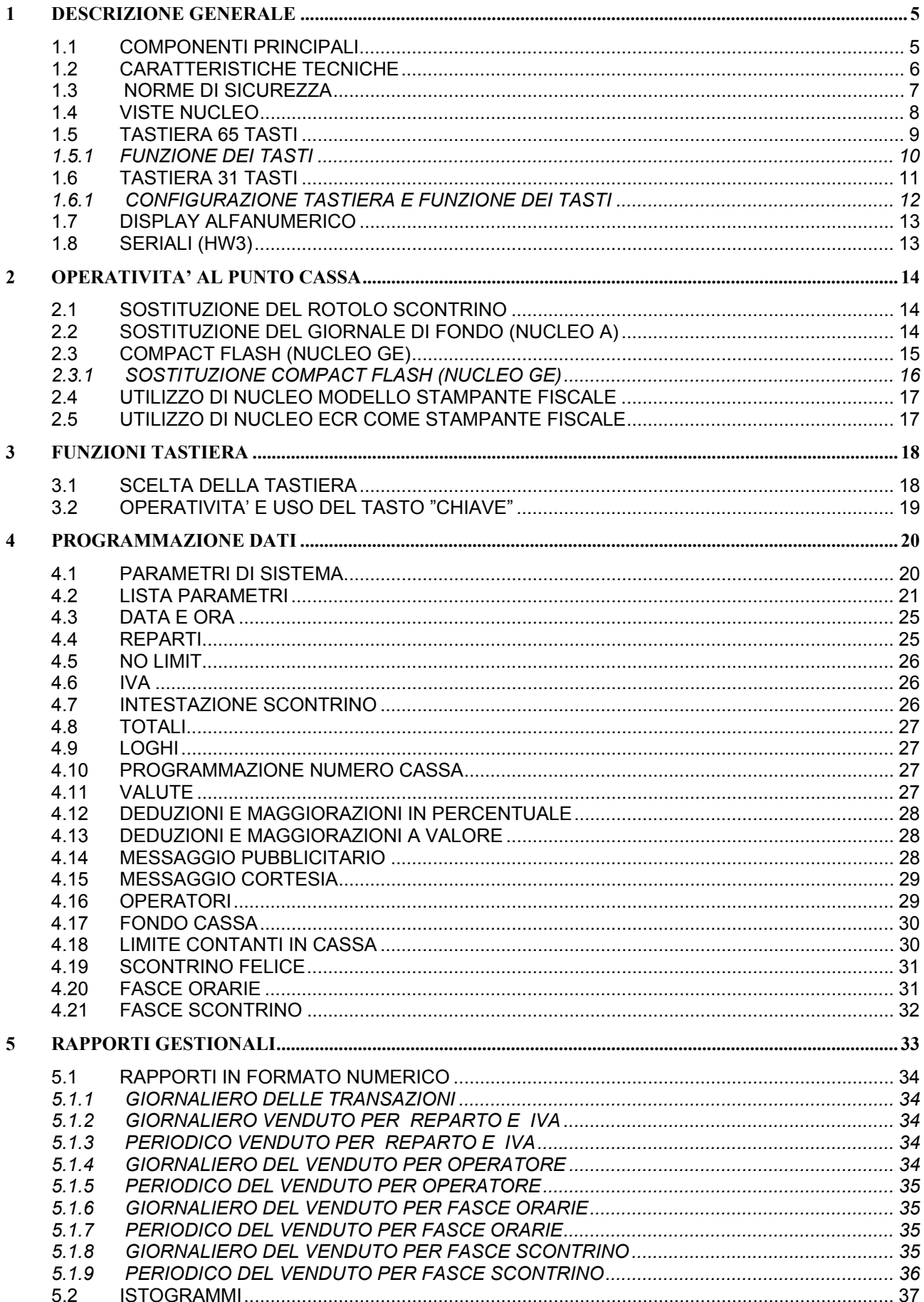

Rel 06/04 - HW3<br>RCH si riserva di modificare il presente manuale per futuri aggiornamenti.<br>Vietata la copia o riproduzione anche parziale di questo manuale.

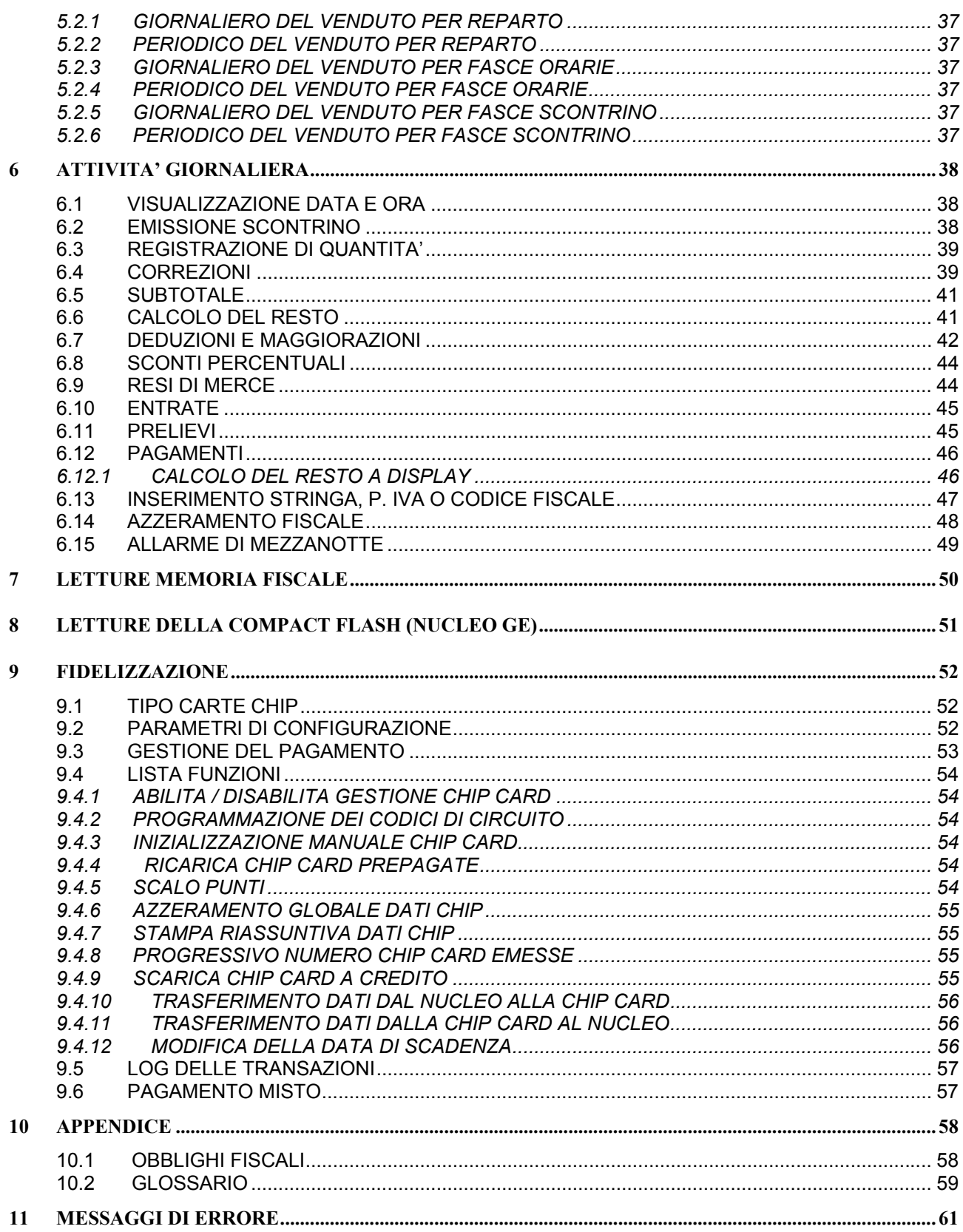

## <span id="page-4-0"></span>**1 DESCRIZIONE GENERALE**

Dall'avanzata ricerca tecnologica di RCH nasce NUCLEO, l'innovativo sistema di gestione del punto vendita.

NUCLEO è un prodotto modulare interamente pensato, progettato e realizzato da RCH. NUCLEO costituisce l'evoluzione del registratore di cassa, diventando la soluzione ideale per tutti i tipi di negozi, con prestazioni di stampa ai massimi livelli.

NUCLEO è un prodotto modulare con dimensioni molto contenute e design innovativo.

NUCLEO dispone di un protocollo semplificato di comunicazione con il PC.

NUCLEO fornisce uno scontrino d'ampia larghezza, con taglierina automatica.

NUCLEO possiede una stampante termica molto veloce e con alta qualità di stampa.

NUCLEO può essere dotato d'unità lettore scrittore chip-card (opzione)

Il design di NUCLEO s'inserisce in ogni tipologia di punto vendita e diventa un qualificante elemento d'arredo.

Lo scontrino emesso garantisce un'ampia descrizione dei prodotti, facilitandone la lettura.

## **1.1 COMPONENTI PRINCIPALI**

Il sistema NUCLEO è composto di tre dispositivi:

- 1. il corpo macchina (NUCLEO)
- 2. il display alfanumerico a due linee bifacciale
- 3. Tastiera 65 tasti mod. HY65 POS (Solo per il modello ECR) oppure la tastiera 31 tasti (Solo per il modello Stampante Fiscale)

## <span id="page-5-0"></span>**1.2 CARATTERISTICHE TECNICHE**

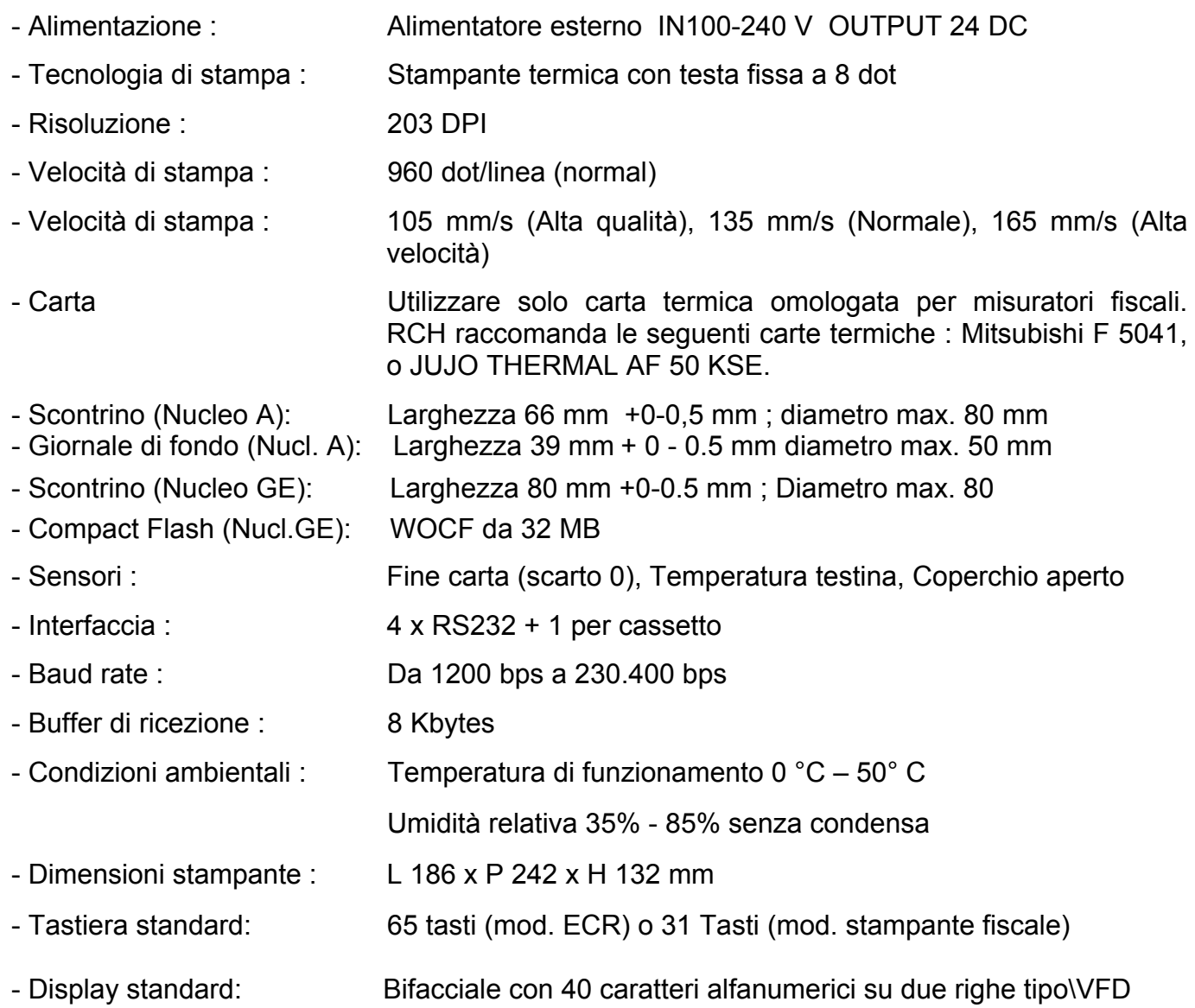

## <span id="page-6-0"></span>**1.3 NORME DI SICUREZZA**

Premesso che NUCLEO Registratore di Cassa deve essere installato presso il punto vendita esclusivamente da personale tecnico autorizzato da RCH, ricordiamo che per un buon funzionamento è opportuno attenersi alle seguenti indicazioni:

- all'atto dell'installazione verificare che l'impianto elettrico sia dotato di un corretto collegamento di terra, che la presa di corrente sia installata in prossimità dell'apparecchio e sia di facile accesso;
- evitare di far funzionare l'apparecchio in luoghi eccessivamente freddi o eccessivamente caldi o esposti a raggi solari diretti per lungo tempo (il funzionamento corretto è garantito per temperature comprese tra 0°C e 40°C);
- evitare che l'apparecchio venga a contatto con liquidi di qualsiasi genere;
- evitare di far funzionare l'apparecchio in luoghi molto polverosi:
- l'apparecchio è in Classe A; in un ambiente residenziale può provocare radiodisturbi. In questo caso può essere chiesto all'utilizzatore di prendere misure adeguate.
- L'apparecchio contiene una batteria ricaricabile al LITIO la cui sostituzione è consentita esclusivamente da parte del personale tecnico autorizzato da RCH.

Nell'eventualità di guasti o malfunzionamenti che impediscano un corretto funzionamento dell'apparecchio dal punto di vista fiscale, il registratore di cassa si blocca, sul display compare un codice numerico e viene emesso un segnale acustico.

In questi casi è opportuno spegnere la macchina e fare intervenire il servizio d'assistenza tecnica del Centro autorizzato RCH.

L'apparecchio deve in ogni caso essere sottoposto ad una revisione (manutenzione preventiva) almeno una volta l'anno o comunque non oltre un anno dalla data dell'ultimo intervento risultante dal libretto di dotazione fiscale; l'utilizzatore è obbligato ad attenersi a questa disposizione in dipendenza di quanto indicato dalla normativa in vigore (Legge n. 18 del 26/01/83 e successivi decreti d'applicazione).

Quando si è prossimi all'esaurimento della Memoria Fiscale, in testa agli scontrini d'azzeramento giornaliero compare il messaggio "memorie fiscali in esaurimento, -XX chiusure".

Tale messaggio è stampato a decorrere da 60 azzeramenti prima del completamento della Memoria Fiscale e pertanto l'utilizzatore è preavvisato con circa due mesi d'anticipo.

#### **ALTRE AVVERTENZE :**

Nucleo è dotato di stampante termica, quindi, è fatto obbligo di utilizzare carta termica omologata riportante sia gli estremi dell'omologazione sia la data di scadenza, secondo quanto specificato nel D.M. del Min. Finanze, 30/03/93, all. E. Inoltre l'utilizzatore dovrà conservare i documenti previsti dalla legge, in luoghi oscuri con umidità relativa inferiore all' 80% e temperatura inferiore a 35°C, evitando il contatto diretto con materiali plastici ed in particolare con polivinilcloruro.

RCH raccomanda le seguenti carte termiche : Mitsubishi F 5041, o JUJO THERMAL AF 50 KSE

Apparecchio a norme  $\bigcap$ 

## <span id="page-7-0"></span>**1.4 VISTE NUCLEO**

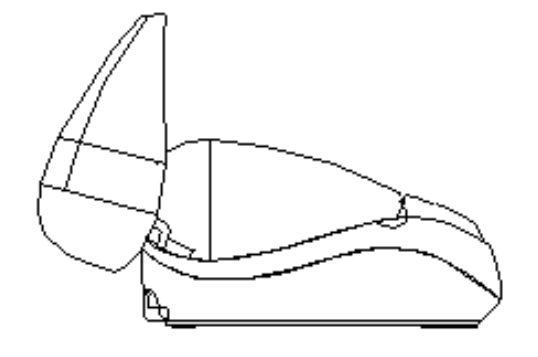

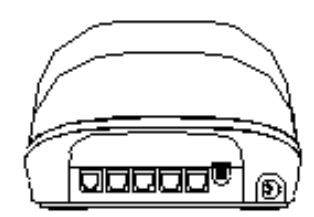

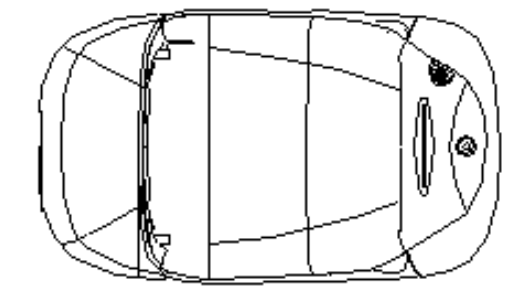

#### **DIMENSIONI DELL'APPARECCHIO**

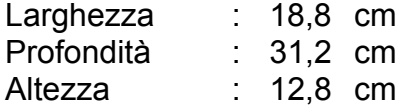

## <span id="page-8-0"></span>**1.5 TASTIERA 65 TASTI**

L'operatività di NUCLEO ECR è garantita da una tastiera a 65 tasti modello RCH NUCLEO 901105, che permette di comandare manualmente tutte le funzioni fiscali. *Solo nelle versioni NUCLEO ECR con HW2 è collegata tramite un apposito adattatore PS2-RS232 RCH*. Tenendo premuti i tasti numerici 1 e 3 in fase d'accensione di NUCLEO ECR, è possibile attivare/disattivare il beep dei tasti durante la digitazione in tastiera.

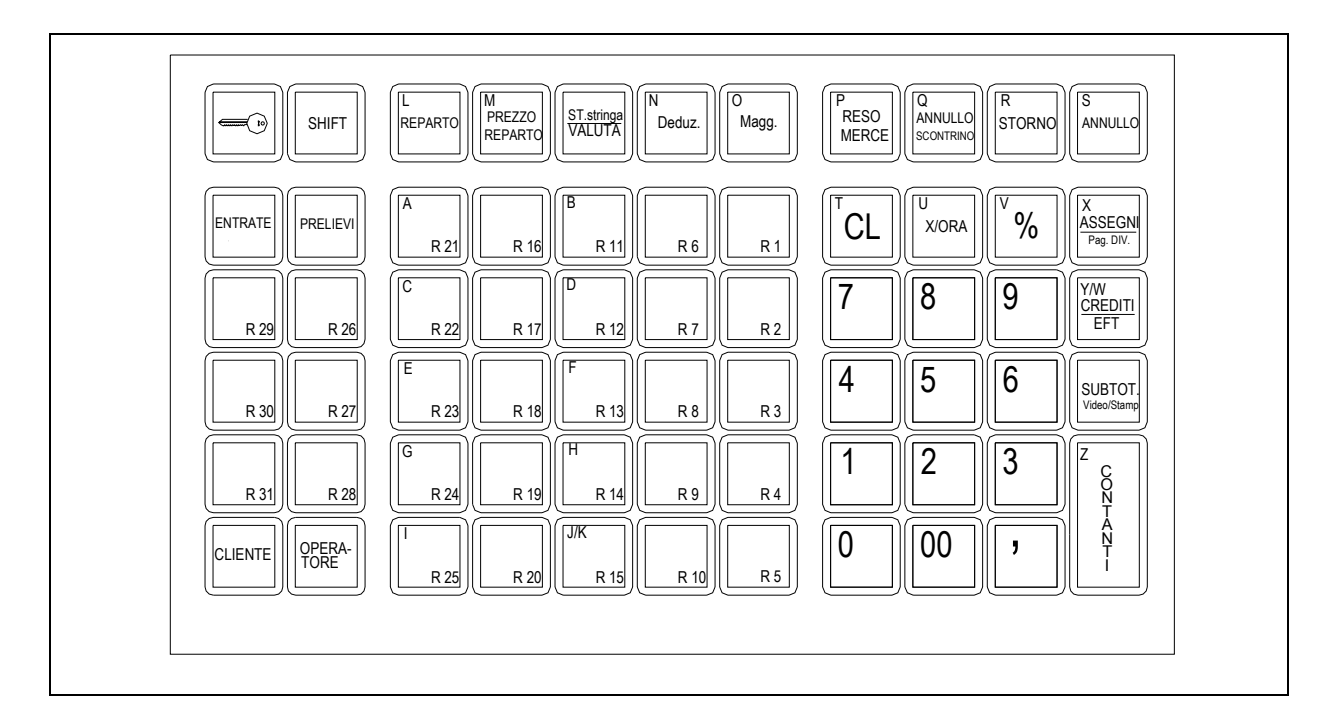

#### **DIMENSIONI DELLA TASTIERA**

Larghezza : 28,8 cm Lunghezza : 17 cm

#### *FUNZIONI TASTIERA NON VISUALIZZATE NEL LAYOUT*  **(Procedura STAMPA STRINGA)**

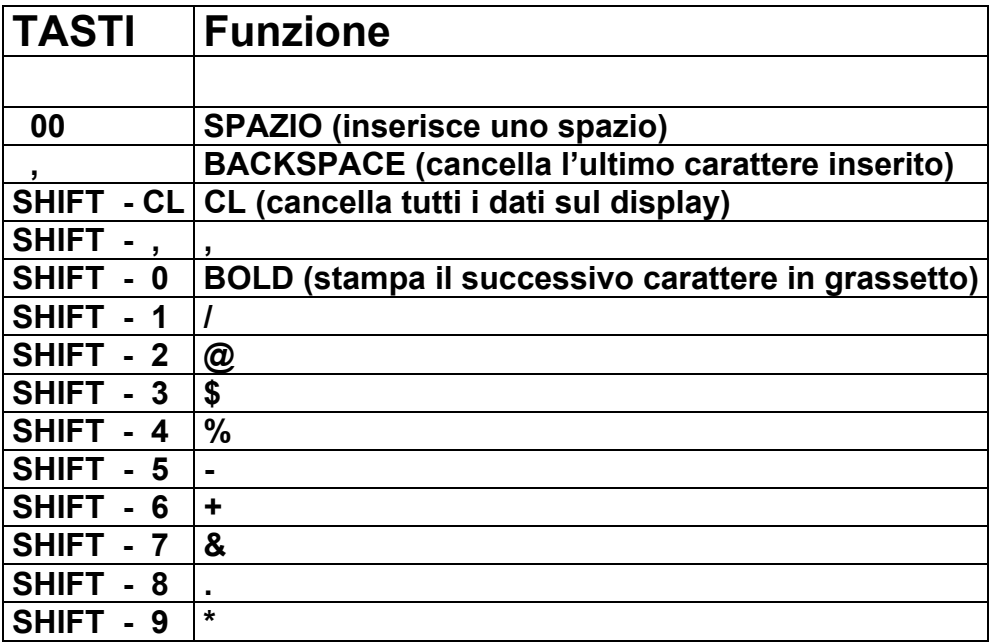

## <span id="page-9-0"></span>**1.5.1 FUNZIONE DEI TASTI**

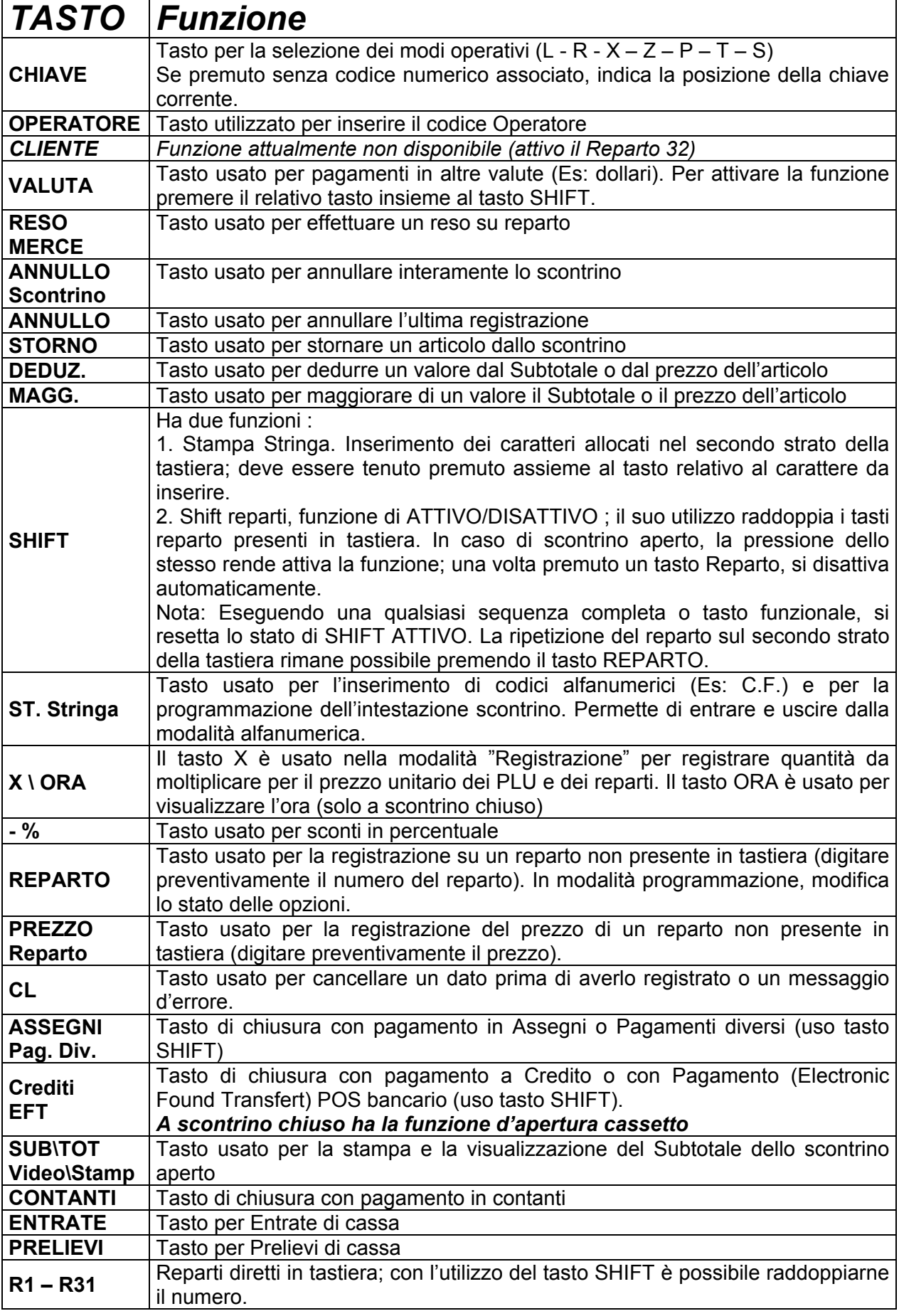

## <span id="page-10-0"></span>**1.6 TASTIERA 31 TASTI**

La continuità del funzionamento di NUCLEO Stampante Fiscale è garantita da una tastiera a 31 tasti che permette di comandare manualmente tutte le funzioni fiscali. Il numero dei tasti ne ha comportato un uso semplificato relativo alle operazioni fondamentali del registratore di cassa, per permettere di stampare degli scontrini senza fare attendere i clienti in cassa, per ripristinare il corretto uso del PC.

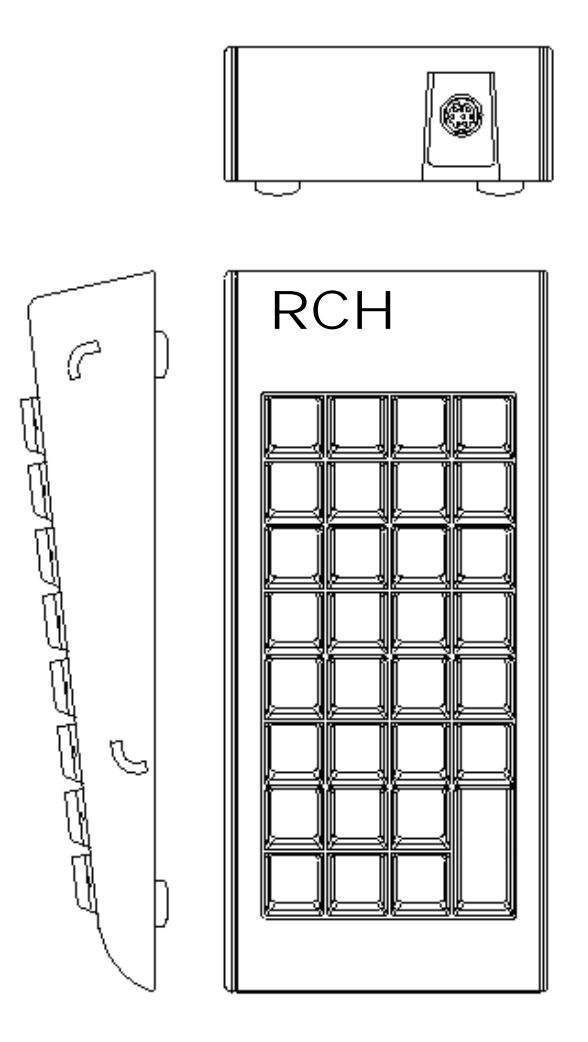

#### **DIMENSIONI DELLA TASTIERA**

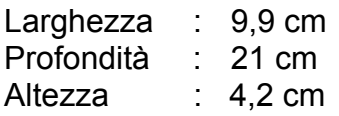

## <span id="page-11-0"></span>**1.6.1 CONFIGURAZIONE TASTIERA E FUNZIONE DEI TASTI**

![](_page_11_Figure_1.jpeg)

![](_page_11_Picture_316.jpeg)

*Rel 06/04 – HW3* RCH si riserva di modificare il presente manuale per futuri aggiornamenti. Vietata la copia o riproduzione anche parziale di questo manuale.

## <span id="page-12-0"></span>**1.7 DISPLAY ALFANUMERICO**

NUCLEO è dotato di un display alfanumerico fluorescente bifacciale dal design professionale, con due linee da 20 caratteri ciascuna, per una facile lettura da parte dell'operatore e dell'utente.

E' disponibile in due altezze da 14,5 cm e 25 cm (come dimostrano le figure) e può ruotare di quasi 360 gradi.

![](_page_12_Picture_3.jpeg)

## **1.8 SERIALI (HW3)**

![](_page_12_Picture_87.jpeg)

- **2 PC** = CONNESSIONE PC
- **3 KEYBOARD** = CONNESSIONE TASTIERA
- **4 DISPLAY** = CONNESSIONE DISPLAY BIFACCIALE (obbligatorio)
- **DRW DRAWER** = CONNESSIONE CASSETTO

![](_page_12_Figure_10.jpeg)

## <span id="page-13-0"></span>**2 OPERATIVITA' AL PUNTO CASSA**

## **2.1 SOSTITUZIONE DEL ROTOLO SCONTRINO**

La sostituzione del rotolo di carta è molto veloce:

- 1) Aprire il coperchio della stampante.
- 2) Alzare, se necessario, la leva verde del rullo per togliere la rimanenza del vecchio rotolo e rimuoverlo dalla sua sede.
- 3) Mettere nel vano portarotolo un nuovo rotolo di carta inserendo l'apposito peso nell'anima del rotolo stesso.
- 4) Verificare che la leva del rullo sia in posizione orizzontale e srotolare il rotolo fino ad appoggiare almeno l'estremità dello stesso sopra il rullo.
- 5) Chiudere il coperchio.
- 6) La carta entrerà e uscirà in automatico dalla stampante ed entrerà in funzione la taglierina automatica.
- 7) Togliere il foglio di carta e procedere con le registrazioni.

## **2.2 SOSTITUZIONE DEL GIORNALE DI FONDO (NUCLEO A)**

- *1)* Alzare il coperchio della stampante.
- *2)* Togliere e archiviare il rotolo del giornale di fondo secondo le indicazioni di normativa vigenti.
- *3)* Inserire il nuovo rotolo nella culla portarotoli e l'apposito peso nell'anima del rotolo stesso.
- *4)* Far passare la carta sotto al rullo di trascinamento premendo il pulsante d'avanzamento giornale, posizionato sul lato sinistro della Nucleo.
- *5)* Inserire la carta nell'apposita feritoia del rullo riavvolgitore.
- *6)* Tendere la carta sull'avvolgitore agendo ancora sul tasto avanzamento giornale.
- *7)* Chiudere il coperchio e procedere con le registrazioni.

![](_page_13_Figure_18.jpeg)

## <span id="page-14-0"></span>**2.3 COMPACT FLASH (NUCLEO GE)**

NUCLEO GE si differenzia dagli altri misuratori fiscali per essere dotato di un giornale di fondo elettronico invece del cartaceo, cioè di una Compact Flash "immagazzinatrice" di tutti i dati registrati, stampabili in qualsiasi momento sullo scontrino o visualizzabili sul monitor del PC tramite il programma HyperTerminal. Questo comporta vari vantaggi, poiché oltre alla rapidità di lettura, si hanno risparmi di costi della carta e di tempo. Infatti la durata di un giornale elettronico è superiore a quella cartacea ed inoltre si hanno minori problemi di conservazione per eventuali controlli fiscali.

Per la conservazione della Compact Flash, attenersi alle regole usate per la conservazione dei rotoli Giornale di fondo cartaceo.

La Compact Flash è un supporto inalterabile di tipo WOCF; una volta scritto un settore, non può più essere riscritto.

Appositi controlli sono stati inseriti per il monitoraggio continuo del corretto funzionamento della Compact Flash; nel caso si verificasse un'anomalia nel sistema con blocco delle funzioni cassa, chiamare il centro assistenza RCH che provvederà al ripristino del corretto funzionamento di Nucleo e all'eventuale sostituzione della Compact Flash.

Le dieci etichette numerate da 1 a 10 con il relativo numero di matricola della Nucleo devono essere attaccate sul lato della Compact Flash, dove c'è la scritta PQI e devono essere scritti i sequenti dati :

- All'atto dell'inizializzazione :

- Data d'inizializzazione della Compact Flash
- Il numero relativo al primo scontrino fiscale emesso con la nuova Compact Flash

- All'atto della sostituzione :

- Data di sostituzione della Compact Flash
- Il numero relativo all'ultimo scontrino fiscale emesso con la Compact Flash satura

NOTA : scrivere i dati sull'etichetta della Compact Flash con un pennarello indelebile con punta fine.

Quando lo spazio sul giornale elettronico sta per esaurirsi, il display visualizzerà un messaggio d'avvertimento, al fine di procedere appena possibile alla sua sostituzione (per evitare scontrini suddivisi su due differenti Compact Flash). In questo caso digitando **460** e il tasto "CHIAVE" sarà possibile iniziare la procedura di sostituzione della Compact Flash e inserirne una nuova. Nel caso invece di Compact Flash satura, il display visualizzerà un messaggio d'errore permanente e quindi si dovrà provvedere immediatamente alla sostituzione.

Una volta esaurita la Compact Flash, completare i dati prima di riporla in un luogo "protetto".

## <span id="page-15-0"></span>**2.3.1 SOSTITUZIONE COMPACT FLASH (NUCLEO GE)**

Nucleo GE avvisa l'utente in prossimità dell'esaurimento della Compact Flash, segnalando a display e acusticamente la necessità di provvedere alla sostituzione di quest'ultima. Le segnalazioni avvengono quando mancano rispettivamente circa 500, 200 e 20 scontrini all'esaurimento della CF, considerando una lunghezza media per scontrino di 15 righe. *Per la sostituzione della Compact Flash eseguire passo a passo le seguenti istruzioni* :

- 1. In modalità **P**rogrammazione, digitare **460** e il tasto CHIAVE
- 2. (leggere le indicazioni guida sul display)
- 3. Premere il tasto Subtotale
- 4. Alzare il coperchio della stampante
- 5. Estrarre la compact Flash sul lato destro della Nucleo e archiviarlo dopo aver completato i dati mancanti sull'etichetta.
- 6. Premere il tasto Subtotale
- 7. Inserire la nuova Compact Flash nell'apposito connettore
- 8. Abbassare il coperchio
- 9. Premere il tasto Subtotale
- 10. Premere il tasto Subtotale per confermare l'inizializzazione della Compact Flash **WOCF**
- 11. (La stampante provvederà automaticamente al controllo e all'inizializzazione della Compact Flash).
- 12. Attendere circa 2 minuti per l'inizializzazione della Compact Flash (un asterisco "\*" lampeggia sul display nella seconda riga).
- 13. Un Beep sonoro segnala il termine dell'inizializzazione della Compact Flash.
- 14. Passare in modalità REG e procedere con le registrazioni.

## <span id="page-16-0"></span>**2.4 UTILIZZO DI NUCLEO MODELLO STAMPANTE FISCALE**

NUCLEO Stampante Fiscale si presta per tutte le gestioni pilotate da un Personal Computer. Nel caso in cui dovessero sorgere dei problemi al PC o comunque il programma di gestione fosse momentaneamente disattivato, è possibile emettere scontrini tramite la tastiera a 31 tasti in dotazione.

NUCLEO Stampante Fiscale viene pilotata dal PC tramite software gestionali e stampa lo scontrino fiscale in base alle impostazioni del software.

Per il programma gestionale bisogna rivolgersi al fornitore che imposterà il misuratore fiscale con specifiche funzioni a seconda delle singole esigenze.

Il protocollo di comunicazione tra PC e NUCLEO è semplificato per una facile e rapida installazione.

## **2.5 UTILIZZO DI NUCLEO ECR COME STAMPANTE FISCALE**

NUCLEO ECR si presta per tutte le gestioni pilotate da un Personal Computer.

Può essere pilotata dal PC tramite software gestionali e stampare lo scontrino fiscale in base alle impostazioni del software.

Per il programma gestionale rivolgersi al fornitore che imposterà il misuratore fiscale con specifiche funzioni a seconda delle singole esigenze.

Il protocollo di comunicazione tra PC e NUCLEO è semplificato per una facile e rapida installazione.

## <span id="page-17-0"></span>**3 FUNZIONI TASTIERA**

## **3.1 SCELTA DELLA TASTIERA**

Nucleo GE HW3 permette di scegliere la tastiera da utilizzare; sono disponibili i seguenti due modelli :

- TASTIERA 31 TASTI per modello Stampante Fiscale
- TASTIERA 65 TASTI per modello Registratore di cassa (ECR)

La funzione in assetto **P**rogrammazione (4 CHIAVE) è la seguente :

#### **307 CHIAVE**

Questa funzione permette l'abilitazione della tastiera con 65 Tasti oppure quella con 31 Tasti. L'abilitazione di una tastiera esclude automaticamente l'altra.

Entrati nella presente funzione il display visualizza se la tastiera con *65 Tasti* è "abilitata" oppure "sospesa"; verificare rispettivamente lo status "1" oppure "0" dell'ultimo carattere a destra sulla seconda riga. Per modificare lo status, premere in tastiera il tasto **0** se si vuole disabilitare questa tastiera, oppure **1** per abilitarne le funzioni e premere successivamente due volte il tasto SUB-TOTALE per confermare il dato.

Il display ora visualizza se la tastiera con *31 Tasti* è "abilitata" oppure "sospesa"; verificare rispettivamente lo status "1" oppure "0" dell'ultimo carattere a destra sulla seconda riga.

Per modificare lo status, procedere come sopra e la procedura terminerà visualizzando a display quale delle due tastiere è stata abilitata.

#### *NOTA: di default viene abilitata la tastiera con 65 Tasti.*

## <span id="page-18-0"></span>**3.2 OPERATIVITA' E USO DEL TASTO "CHIAVE"**

NUCLEO dispone di differenti assetti operativi, cioè stati nel quale sono possibili determinate funzioni. Gli assetti operativi sono :

#### • **BLOCCATA (- L -)**

Non è possibile nessuna funzione; il display visualizza " CHIAVE L"

#### • **REGISTRAZIONE (- R -)**

E' possibile emettere scontrini di vendita; il display visualizza " CHIAVE R"

#### • **LETTURA (- X -)**

E' possibile stampare i dati interni totalizzati dalla cassa; il display visualizza "CHIAVE X"

#### • **CHIUSURA (- Z -)**

E' possibile stampare e azzerare i dati interni totalizzati della cassa; il display visualizza "CHIAVE Z"

#### • **PROGRAMMAZIONE (- P -)**

E' possibile programmare la tastiera secondo le specifiche esigenze; il display visualizza "CHIAVE P"

#### • **TRAINING (- T -)**

E' possibile emettere degli scontrini non fiscali per permettere ad un nuovo operatore di capire l'utilizzo della tastiera; il display visualizza " CHIAVE T". Operare una chiusura giornaliera prima di utilizzare questa modalità.

#### • **CALCOLATRICE (- C -)**

Assetto dedicato alle operazioni "non fiscali" di calcolo degli importi; il display visualizza "CHIAVE C". Le operazioni possibili sono:

*somma(+), sottrazione(-), moltiplicazione(x), divisione(:) e percentuale(%).*  I tasti utilizzati per tali operazioni sono nell'ordine:

#### *RESO MERCE*(+), *ANNULLO SCONTRINO*(-), *STORNO*(x), *ANNULLO*(:), *%* (%) Il tasto *SUBTOTALE* ha la funzione dell'uguale *(=)*

La funzione calcolatrice è limitata a sette cifre in ingresso compresi 3 decimali ( limite massimo). L'importo calcolato è limitato a circa 2 miliardi ; valori superiori fanno visualizzare a display *--- E ---*. E' gestito anche il risultato negativo.

Premendo una volta il tasto CL è cancellato l'ultimo importo inserito, premendo CL una seconda volta si cancella l'intera operazione in corso.

Per passare da un assetto operativo ad un altro premere il numero riferito all'assetto e premere il tasto CHIAVE.

#### 0 **= L : BLOCCO**

- 1 **= R : REGISTRAZIONE**
- $2 = X :$  LETTURA
- 3 **= Z : AZZERAMENTO**
- 4 **= P : PROGRAMMAZIONE**
- $5 = T$ : TRAINING
- 7 **= C : CALCOLATRICE**

## <span id="page-19-0"></span>**4 PROGRAMMAZIONE DATI**

**Si ricorda che alcune programmazioni (es. Intestazione scontrino) vengono effettuate solamente dal centro assistenza RCH autorizzato.** 

Le seguenti programmazioni vengono effettuate con la chiave in Programmazione (- **P** -).

## **4.1 PARAMETRI DI SISTEMA**

Per eseguire una lettura dei parametri di configurazione di Nucleo, procedere nel seguente modo:

Assetto Programmazione (4 CHIAVE), digitare **510** e premere il tasto "CHIAVE"; sarà così stampato il suddetto rapporto.

Per entrare nel menù a scorrimento dei parametri, in assetto Programmazione, digitare **100** e premere il tasto "CHIAVE", (per entrare direttamente nella programmazione di un parametro specifico, inserire direttamente il codice del parametro e premere il tasto "CHIAVE").

Comparirà sul display il primo parametro;

- per scorrere in avanti il menù premere il tasto "CONTANTI"
- per scorrere indietro il menù premere il tasto "SUB/TOT"
- per variare lo stato (0/1) del parametro premere il tasto "REPARTO"
- per uscire dal menù premere il tasto "CHIAVE"

I parametri possono assumere solo due valori, zero o uno.

## <span id="page-20-0"></span>**4.2 LISTA PARAMETRI**

#### **101 : St. Qta' Obblig.**

- 0 = Non stampa la quantità se uguale ad uno
- 1 = Abilita la stampa della quantità di moltiplicazione

#### **102 : St. Valore Netto**

- 0 = Non stampa il valore netto dopo uno sconto/maggiorazione in percentuale
- 1 = Abilita la stampa del valore netto dopo uno sconto/maggiorazione in percentuale
- **103 : Sel. Prot.** Fisso = 0

#### **104 : Calcolo del Resto**

- 0 = Calcolo del resto
- 1 = Calcolo del resto sempre stampato sullo scontrino

#### **105 : St. Cod. Fiscale**

- 0 = Stampa C.F. e P.IVA non abilitata
- 1 = Stampa C.F. e P.IVA abilitata
- **106 :** Fisso = 0

#### **107 : St. Scorporo IVA**

- 0 = Non abilita la stampa dello scorporo IVA a fine scontrino
- 1 = Abilita la stampa dello scorporo IVA a fine scontrino

#### **108 : St. Numero Pezzi ( sullo scontrino e sul display dopo SUBTOTALE )**

- 0 = Disabilita la stampa del numero dei pezzi
- 1 = Abilita la stampa del numero dei pezzi

#### **109 : Ora su display**

- 0 = Non abilita la visualizzazione dell'ora su display
- 1 = Abilita la visualizzazione dell'ora su display dopo circa 30 secondi d'inattività alla cassa

#### **110 : Messaggio Pubbl.**

- 0 = Non abilita la visualizzazione del messaggio pubblicitario
- 1 = Abilita la visualizzazione del messaggio pubblicitario dopo circa 30 secondi d'inattività alla cassa

#### **111 : Taglio Parziale**

- 0 = Non abilita il taglio parziale dello scontrino
- 1 = Abilita il taglio parziale dello scontrino

#### **112 : Taglio Completo**

- 0 = Non abilita il taglio completo dello scontrino
- 1 = Abilita il taglio completo dello scontrino

#### **114 : St. logo fine Sc.**

0= Non abilita la stampa del logo a fine scontrino

1 = Abilita la stampa del logo a fine scontrino

#### **115 : St. logo in testa**

- 0 = Non abilita la stampa del logo ad inizio scontrino
- 1 = Abilita la stampa del logo ad inizio scontrino

#### **116 :No st. voci a zero**

- 0 = Stampa anche le voci a zero nell'azzeramento fiscale
- 1 = Non stampa le voci a zero nell'azzeramento fiscale (solo per Variazioni, Percentuali, Resi, Storni, Annulli).

#### **117 : Centra Intestaz**.

- 0 = Non abilita la centratura in automatico dell'intestazione
- 1 = Abilita la centratura in automatico dell'intestazione

#### **118 : Errori in numer.**

- 0 = Non abilita la stampa della codifica numerica interna dell'errore
- 1 = Abilita la stampa della codifica numerica interna dell'errore

#### **119 : Azz. Fisc. a PC**

- 0 = Non abilita la trasmissione a PC dell'Azzeramento fiscale contestualmente alla stampa
- 1 = Abilita la trasmissione a PC dell'Azzeramento fiscale contestualmente alla stampa

#### **120 : Gio. El. solo PC**

- 0 = Abilitata la stampa del contenuto della Compact Flash sullo scontrino
- 1 = Disabilitata la stampa del contenuto della Compact Flash sullo scontrino

#### **121 : Out; Txt=0, Std=1 (Definisce il formato del pacchetto dati trasmesso al PC, relativamente all'opzione 119)**

- 0 = Pacchetto dati in formato testo (leggibile da HYPERTERM.EXE)
- 1 = Pacchetto dati in formato standard protocollo

#### **122 : Abil. Risp. a PC**

- 0 = Non abilita la risposta a PC
- 1 = Abilita la risposta a PC

#### **123 : St. Programmaz.**

- 0 = Non stampa le programmazioni
- 1 = Stampa le programmazioni

#### **124 : St. dati non fisc.**

- 0 = Non stampa i dati non fiscali dopo l'azzeramento giornaliero
- 1 = Stampa i dati non fiscali dopo l'azzeramento giornaliero

#### **125 : Disabil. Cassetto**

- 0 = Apertura Cassetto abilitata
- 1 = Apertura Cassetto disabilitata

#### **126 :Riga di cortesia**

- 0 = Non stampa la riga di cortesia
- 1 = Stampa la riga di cortesia

#### **127 : Cassetto a 24 V**

- $0 =$  Cassetto a 12 V
- $1 =$  Cassetto a 24 V

#### **128 : Abil. PC fidel.**

- 0 = Non sono permesse stringhe a fine scontrino
- 1 = sono permesse stringhe a fine scontrino

#### **129 : Abil. chip report**

- 0 = Disabilitata la stampa dei dati del cliente sullo scontrino dopo operazione con chip card
- 1 = Abilitata la stampa dei dati del cliente sullo scontrino dopo operazione con chip card

#### **130 : Abil. Dopp. Scontr**

- 0 = Doppio scontrino disabilitato
- 1 = Doppio scontrino abilitato (Premere Totale ASSEGNI dopo la chiusura dello scontrino fiscale)

#### **131 : Accett.altre CHIP (dello stesso circuito)**

- 0 = Il sistema accetta e gestisce solo le chip card che ha generato
- 1 = Il sistema accetta anche chip card provenienti da altri Nucleo che hanno gli stessi codici circuito

#### **132 : Abil. Num. Lotto (stampa nella parte inferiore dello scontrino 6 numeri compresi tra 1 e 90 per attività promozionali)**

- 0 = Disabilita la stampa dei numeri del lotto
- 1 = Abilita la stampa dei numeri del lotto

#### **133 : Chip Stampa ridotta**

- 0 = Disabilita la stampa ridotta dei dati nelle chip card
- 1 = Abilita la stampa ridotta dei dati nelle chip card

#### **134 : Chip Vedi Saldo**

- 0 = Disabilita la visualizzazione del saldo cliente all'inserimento della chip card prepagata (tipo 2)
- 1 = Abilita la visualizzazione del saldo cliente all'inserimento della chip card prepagata (tipo 2)

#### **135 : Abil. Passw. Oper.**

- 0 = Gestione PASSWORD operatore disabilitata
- 1 = Gestione PASSWORD operatore abilitata

#### **136 : Azz. Auto. Pass. Op.**

- 0 = Azzeramento automatico della PASSWORD operatori con la chiusura giornaliera disabilitato
- 1 = Azzeramento automatico della PASSWORD operatori con la chiusura giornaliera abilitato

#### **137 : Rich. Op. ogni sc.**

0 = Richiesta della PASSWORD operatore ad ogni inizio scontrino disabilitata

1 = Richiesta della PASSWORD operatore ad ogni inizio scontrino disabilitata

#### **139 : Gest. Chip Interna**

0 = Disabilita la gestione delle chip card in memoria ( gestione chip card da PC)

 $1 =$  Gestione delle chip card in memoria attiva (Nucleo stand alone)

#### **140 : Abil. St. Fasce Or.**

0 = Non viene stampato il report del venduto per fasce orarie nella chiusura giornaliera

1 = viene stampato il report del venduto per fasce orarie nella chiusura giornaliera

#### **141 : Abil. St. Fasce Sc.**

- 0 = Non viene stampato il report del venduto per fasce scontrino nella chiusura giornaliera
- 1 = viene stampato il report del venduto per fasce scontrino nella chiusura giornaliera

#### **142 : Abil.Stampa Oper.**

0 = Non viene stampato il report del venduto per operatore nella chiusura giornaliera 1 = viene stampato il report del venduto per operatore nella chiusura giornaliera

#### **143 : Abil. St. Den. Cass.**

0 = Non viene stampato il report dei contanti in cassa nella chiusura giornaliera

1 = viene stampato il report dei contanti in cassa nella chiusura giornaliera

## <span id="page-24-0"></span>**4.3 DATA E ORA**

Per impostare la data e l'ora possiamo usare le seguenti procedure con l'assetto in **P**rogrammazione ; (seguire le istruzioni guida nel display)

**300** e" CHIAVE" per impostare data e ora nel formato gg/mm/aa e hh/mm/ss Inserire la data e l'ora corrente e premere" SUBTOT" per confermare

**301** e" CHIAVE" per impostare solo la data nel formato gg/mm/aa Inserire la data corrente e premere" SUBTOT" per confermare

**302** e" CHIAVE" per impostare l'ora nel formato hh/mm/ss Inserire l'ora corrente e premere" SUBTOT" per confermare

NOTA : Per poter impostare la data e l'ora è necessario eseguire preventivamente una chiusura giornaliera.

## **4.4 REPARTI**

NUCLEO ECR gestisce fino a 99 reparti ; 33 sono diretti in tastiera raddoppiabili utilizzando il tasto SHIFT.

NUCLEO Stampante Fiscale gestisce fino a 50 reparti ma non ci sono reparti diretti in tastiera ; inserire il numero del reparto e premere il tasto REPARTO.

*Per la programmazione dei reparti in modo consecutivo, procedere come segue* :

- a) entrare in assetto **P**rogrammazione, digitare **201** e premere il tasto "CHIAVE"
- b) inserire l'importo del Reparto 1 e premere il tasto "SUBTOT"
- c) inserire la descrizione del reparto 1 con le lettere associate ai tasti e premere il tasto " SUBTOT"
- d) inserire il codice IVA da associare al Reparto 1 e premere il tasto "SUBTOT"
- e) *(Solo per il modello Nucleo ECR)* Digitare il valore del prezzo massimo (HALO) inseribile per il Reparto 1 e premere il tasto " SUBTOT"
- f) *(Solo per il modello Nucleo ECR)* Digitare il valore del prezzo minimo (LALO) inseribile per il Reparto 1 e premere il tasto "SUBTOT"
- g) ritornare al punto b) per la programmazione di tutti gli altri reparti utilizzati .

#### *Per la programmazione dei reparti in modo veloce (solo per il modello Nucleo ECR)*, *procedere come segue :*

- entrare in assetto **P**rogrammazione digitando 4 e tasto CHIAVE
- inserire il numero del reparto da programmare e premere il tasto REPARTO
- proseguire con le istruzioni dal punto b) al punto f) descritte sopra

Per stampare la programmazione dei reparti entrare in assetto Programmazione (P), digitare **601** e premere il tasto "CHIAVE".

## <span id="page-25-0"></span>**4.5 NO LIMIT**

Con Nucleo ECR è possibile inserire un importo maggiore su un reparto rispetto al proprio limite massimo impostato. Questa funzione definita "NO LIMIT" funziona nel seguente modo:

- 1) Digitare il prezzo dell'articolo che supera il limite massimo impostato per il relativo Reparto
- 2) Premere il tasto PREZZO REPARTO
- 3) Premere il tasto del Reparto a cui è legato l'articolo
- 4) Continuare le registrazioni

## **4.6 IVA**

Con NUCLEO è possibile programmare fino a sei differenti tassi IVA a seconda delle specifiche esigenze dell'utente. Si ricorda che nei report 501 e 521 (Solo per il modello Nucleo ECR) vengono totalizzati rispettivamente i dati IVA giornaliero e periodico (I rapporti IVA sono intesi per gruppo IVA e non distinti per reparto).

Per programmare i differenti tassi IVA, eseguire la seguente procedura :

- entrare in assetto **P**rogrammazione, digitare **200** e premere il tasto" CHIAVE"
- inserire il valore IVA da associare al codice 1 e premere il tasto"SUBTOT"
- inserire il valore IVA da associare al codice 2 e premere il tasto"SUBTOT"
- inserire gli altri valori IVA da associare ai restanti codici (fino al 6) e premere il tasto "SUBTOT"

Per stampare la programmazione dei dati IVA programmati entrare in assetto programmazione (P), digitare **600** e premere il tasto "CHIAVE".

## **4.7 INTESTAZIONE SCONTRINO**

Per programmare le righe di intestazione dello scontrino, entrare in assetto **P**rogrammazione e procedere come segue:

- digitare **303** e premere il tasto" CHIAVE"
- sul display apparirà *Intest. Riga 1*
- inserire i dati della prima riga (tenendo premuto il tasto SHIFT si utilizzano i caratteri del secondo livello della tastiera
- per passare alla seconda riga, premere il tasto" STAMPA Stringa" o " SUBTOT".
- ripetere le operazioni per tutte le sei righe ; se vogliamo che delle righe rimangano vuote o inalterate, basta non inserire caratteri e premere nuovamente il tasto "SUBTOT".

## <span id="page-26-0"></span>**4.8 TOTALI**

NUCLEO ECR gestisce la programmazione dei Totali di chiusura (escluso il Totale CONTANTI). Per la programmazione eseguire le seguenti procedure :

- a) Entrare in assetto programmazione, digitare **206** e premere il tasto" CHIAVE"
- b) Inserire la descrizione del Totale 2 (max. 20 caratteri) e premere il tasto "SUBTOT"
- c) Inserire lo status (1 o 3) dei cassetti relativo al Totale 2 e premere il tasto"SUBTOT" 1 = apre cassetto
	- 3 = non apre il cassetto (somma nel totalizzatore Crediti)
- d) Abilitare o meno il totale per i pagamenti con la chip card (0/1) e premere il tasto "SUB/TOT"
	- 0 = Totale non abilitato ai pagamenti con Chip card
	- 1 = Totale abilitato ai pagamenti con Chip card
- e) Continuare con l'inserimento delle programmazioni dei Totali rimanenti eseguendo nuovamente i punti dal b) al d).

## **4.9 LOGHI**

NUCLEO gestisce loghi grafici in testa e in coda allo scontrino (Store logo e Hallo logo). Per poterli inserire NUCLEO si avvale del software RCH LOGOEDIT, pertanto tutte le informazioni e le spiegazioni sul caricamento ed utilizzo saranno date con il software gestionale (fare riferimento al centro assistenza RCH) .

Per la stampa dei loghi, attivare le programmazioni dei flag 114 e 115.

## **4.10 PROGRAMMAZIONE NUMERO CASSA**

Questa funzione consente di programmare e associare a NUCLEO ECR un codice numerico, compreso tra 1 e 99, identificativo del punto cassa.

- entrare in assetto Programmazione, digitare **210** premere il tasto "CHIAVE"
- viene visualizzato il codice corrente; inserire il dato relativo al nuovo codice e confermare con il tasto Subtotale; per uscire da questa programmazione premere il tasto CHIAVE.

## **4.11 VALUTE**

Possiamo programmare fino a quattro valute a seconda delle specifiche esigenze dell'utente; per programmarle, eseguire la seguente procedura :

- entrare in assetto programmazione, digitare **203** e premere il tasto "CHIAVE"
- inserire la descrizione della valuta e premere il tasto "SUBTOT"
- inserire il numero di decimali che usa la valuta e premere il tasto "SUBTOT"
- inserire il tasso di cambio della valuta (senza virgola) e premere il tasto "SUBTOT"

Proseguire inserendo le altre valute.

## <span id="page-27-0"></span>**4.12 DEDUZIONI E MAGGIORAZIONI IN PERCENTUALE**

NUCLEO può gestire fino a tre deduzioni in percentuale (codice 1 - 2 - 3) e tre maggiorazioni in percentuale (codice 4 - 5 - 6) a seconda delle specifiche esigenze dell'utente. In tastiera è presente di default solo DEDUZ. % 1.

Per programmare le variazioni in percentuale, eseguire la seguente procedura :

- entrare in assetto **P**rogrammazione, digitare **204** e premere il tasto "CHIAVE"
- inserire il valore della DEDUZ. % n. 1 e premere il tasto"SUBTOT" Esempio : se si vuole programmare il 10% di sconto, inserire 10000.
- inserire la descrizione della DEDUZ. % 1 e premere il tasto"SUBTOT"
- continuare inserendo il valore e la descrizione di DEDUZ. % 2 e 3, confermando con il tasto"SUBTOT"
- inserire il valore alla MAGG. % n. 4 e premere il tasto"SUBTOT"
- inserire la descrizione della MAGG. % n. 4 e premere il tasto"SUBTOT"
- continuare inserendo il valore e la descrizione di MAGG.% n. 5 e 6, confermando con il tasto"SUBTOT".

## **4.13 DEDUZIONI E MAGGIORAZIONI A VALORE**

Possiamo programmare fino a tre deduzioni a valore (codice 1 - 2 - 3) e tre maggiorazioni a valore (codice 4 - 5 - 6) a seconda delle specifiche esigenze dell'utente. In tastiera sono presenti di default solo DEDUZ. 1 e MAGG. 1.

Per programmare le variazioni a valore, eseguire la seguente procedura :

- entrare in assetto Programmazione, digitare **205** e premere il tasto "CHIAVE"
- inserire il valore alla DEDUZ. 1 e premere il tasto"SUBTOT"
- inserire la descrizione della DEDUZ. 1 e premere il tasto"SUBTOT"
- continuare inserendo il valore e la descrizione di DEDUZ. 2 e 3, confermando con il tasto"SUBTOT"
- inserire il valore alla MAGG. N. 4 e premere il tasto"SUBTOT"
- inserire la descrizione della MAGG. N. 4 e premere il tasto"SUBTOT"
- continuare inserendo il valore e la descrizione di MAGG. N. 5 e 6, confermando con il tasto"SUBTOT".

## **4.14 MESSAGGIO PUBBLICITARIO**

E' possibile programmare un messaggio pubblicitario da visualizzare sul display quando la cassa è in stato di "riposo". Per programmare il messaggio, seguire la seguente procedura:

- entrare in assetto Programmazione, digitare **209** e premere il tasto "CHIAVE"
- inserire il testo del messaggio (Max. 20 caratteri) e premere il tasto"SUBTOT"

Per stampare la programmazione del messaggio Pubblicitario entrare in assetto Programmazione, digitare **609** e premere il tasto "CHIAVE".

## <span id="page-28-0"></span>**4.15 MESSAGGIO CORTESIA**

La presente funzione consente di programmare un messaggio di cortesia stampato alla fine del scontrino:

- entrare in assetto Programmazione, digitare **212** e premere il tasto "CHIAVE"
- inserire il testo del messaggio (Max. 32 caratteri utilizzando la tastiera alfanumerica) e premere il tasto "SUB/TOT" due volte.

Per stampare la programmazione del messaggio Cortesia entrare in assetto Programmazione, digitare **612** e premere il tasto "CHIAVE". Per attivare il messaggio Cortesia, utilizzare il parametro **126.**

## **4.16 OPERATORI**

Questa funzione presente solo sul Nucleo ECR HW3, consente di gestire fino a 99 operatori, programmandone il nome e la relativa password.

Per la programmazione del nome degli operatori :

- 1) entrare in assetto Programmazione, digitare **214** e premere il tasto "CHIAVE"
- 2) inserire la descrizione del *Operatore 01* (Max. 20 caratteri) con le lettere associate ai tasti e premere il tasto "SUB/TOT"
- 3) se la programmazione inserita è corretta premere nuovamente il tasto "SUB/TOT" per passare al seguente Operatore, altrimenti premere il tasto CHIAVE per uscire.
- 4) ripetere la procedura dal punto 2 per la programmazione progressiva di tutti gli altri operatori.

Per stampare la programmazione del nome Operatori con la relativa posizione,entrare in assetto Programmazione, digitare **614** e premere il tasto "CHIAVE".

Per abilitare l'utilizzo della Password per Operatore settare a "**1**" il parametro **135**. Se tale parametro rimane disabilitato, per passare da un Operatore ad un altro, basta digitare il numero progressivo di posizione dell'Operatore ( es. 1 per Operatore in posizione 01) e premere il tasto OPERATORE, proseguendo quindi nelle registrazioni.

Quando invece si gestisce la Password per Operatore (PARAMETRO 135 abilitato), è necessario all'inizio della giornata lavorativa, premere il tasto OPERATORE, digitare un codice (libero) di massimo 3 cifre seguito dalle due cifre della posizione Operatore (da 01 a 99) e ripremere nuovamente il tasto OPERATORE.

Per esempio, se decido di dare all'Operatore 4 la password 123; prima di iniziare lo scontrino devo premere il tasto OPERATORE, impostare sul Nucleo (in assetto Registrazione) il codice 12304 e premere il tasto OPERATORE. A questo punto posso iniziare le registrazioni.

Settando opportunamente alcuni parametri è possibile gestire le seguenti funzioni;

- Con il parametro **136** è possibile annullare o meno automaticamente tutti i codici Operatore programmati, tramite la funzione di azzeramento Giornaliero (10 CHIAVE).

- con il parametro **137** è possibile abilitare o meno la funzione di richiesta codice Operatore dopo ogni scontrino. Questa funzione è utile nel caso ci sia un continuo cambiamento dell'operatore alla cassa; in questo modo nessuno può operare finchè non inserisce il proprio codice identificativo.

E' possibile forzare l'azzeramento di tutte le password Operatore, tramite la funzione **14** in assetto Z (3 CHIAVE)

## <span id="page-29-0"></span>**4.17 FONDO CASSA**

Nucleo ECR consente di programmare e gestire il contenuto iniziale giornaliero del cassetto (fondo cassa). Per la programmazione, procedere nel seguente modo:

- entrare in assetto Programmazione, digitare **218** e premere il tasto "CHIAVE"
- viene visualizzato il contenuto associato al cassetto 1; inserire l'importo iniziale e confermare con il tasto SUBTOTALE
- viene visualizzato il contenuto associato al cassetto 2; se gestito, inserire l'importo iniziale e confermare con il tasto SUBTOTALE, altrimenti premere solamente SUBTOTALE per uscire dalla procedura.

Dopo ogni chiusura giornaliera (azzeramento), l'importo del fondo cassa si azzera ed è necessario reinserilo.

## **4.18 LIMITE CONTANTI IN CASSA**

Nucleo ECR consente di Programmare e controllare il limite massimo di contanti nel cassetto 1 e cassetto 2 (se gestito).

- entrare in assetto Programmazione, digitare **219** e premere il tasto "CHIAVE"
- viene visualizzato il valore del limite CONTANTI associato al cassetto 1\*; inserire l' importo desiderato e confermare con il tasto SUBTOTALE
- viene visualizzato il valore del limite CONTANTI associato al cassetto 2; se gestito, inserire l' importo desiderato e confermare con il tasto SUBTOTALE, altrimenti premere solamente SUBTOTALE per uscire dalla procedura.

(\*) se il valore è pari a zero, il controllo è disattivato.

Per stampare la programmazione del limite contanti in cassa, entrare in assetto Programmazione, digitare **619** e premere il tasto "CHIAVE"

Per leggere la situazione aggiornata dei CONTANTI nel cassetto, entrare in assetto Lettura X (2 CHIAVE), digitare **518** e premere il tasto "CHIAVE" Per azzerare il valore dei CONTANTI nel cassetto, entrare in assetto Azzeramento Z (3 CHIAVE), digitare **518** e premere il tasto "CHIAVE"

Se durante la giornata lavorativa viene raggiunto il limite dei contanti in cassa, il Nucleo emette un beep lungo e visualizza a display solo il carattere cancelletto "**#**", ripetendo la segnalazione finché non si procede ad eseguire operazione di prelievo che aggiorna il valore del fondo cassa..

Questa segnalazione avviene soltanto in assetto Registrazioni, a scontrino chiuso e con nessuna sequenza tasti in corso. La prima segnalazione avviene a dieci secondi di distanza dalla chiusura dell'ultimo scontrino ( che ha fatto superare il limite impostato); le seguenti segnalazioni avvengono a distanza di trenta secondi l'una dall'altra per ricordare all'operatore che deve svuotare il cassetto.

## <span id="page-30-0"></span>**4.19 SCONTRINO FELICE**

Con Nucleo ECR è possibile programmare lo "SCONTRINO FELICE", cioè la segnalazione sonora e a display del messaggio \*\*HAI VINTO!\*\*. Questa funzione è utilizzata per eventuali promozioni al punto cassa (regali ecc..). Le segnalazioni sono definite programmando il numero di scontrini felici al giorno e la frequenza media della segnalazione. Procedere nel seguente modo:

- entrare in assetto programmazione, digitare **220** e premere il tasto "CHIAVE"
- viene visualizzato il numero massimo di "scontrini felici" generabili nell'arco della giornata; inserire il numero di scontrini felici che si vuole ottenere in un giorno e confermare con il tasto SUBTOTALE
- viene visualizzato il valore della frequenza media di scontrini felici; inserire il valore desiderato e confermare con il tasto SUBTOTALE.

Per stampare la programmazione della funzione "scontrino felice", entrare in assetto Programmazione, digitare **620** e premere il tasto "CHIAVE".

## **4.20 FASCE ORARIE**

Nucleo ECR consente di programmare e gestire fino a 24 Fasce Orarie. Per la programmazione delle Fasce Orarie:

- 1. entrare in assetto Programmazione, digitare **216** e premere il tasto "CHIAVE"
- 2. inserire l'ora d'inizio Fascia oraria (4 numerici) nel formato hh/mm e premere il tasto "SUB/TOT"
- 3. inserire l'ora del fine Fascia oraria (4 numerici) nel formato hh/mm e premere il tasto "SUB/TOT"
- 4. proseguire nella programmazione della successiva fascia oraria, ripetendo la procedura dal punto 2 per tutte le Fasce Orarie utilizzate.

Premere ESC per uscire dalla programmazione.

Per stampare la programmazione delle Fasce Orarie entrare in assetto Programmazione, digitare **616** e premere il tasto "CHIAVE".

**Nota:** l'impostazione di Default delle fasce orarie è suddivisa per ora ( fascia 01 dalle 00:00 alle 00:59 fino alla fascia 24 dalle 23:00 alle 23:59).

## <span id="page-31-0"></span>**4.21 FASCE SCONTRINO**

Nucleo ECR consente di programmare e gestire fino a 10 Fasce Scontrino.

Di default è già presente una programmazione di base delle fasce scontrino; per la riprogrammazione procedere nel seguente modo:

- 1) entrare in assetto Programmazione, digitare **217** e premere il tasto "CHIAVE"
- 2) inserire il prezzo\* d'inizio della Fascia Scontrino e premere il tasto "SUB/TOT"
- 3) inserire il prezzo\* di fine della Fascia Scontrino e premere il tasto "SUB/TOT"
- 4) proseguire nella programmazione della successiva fascia scontrino, ripetendo la procedura dal punto 2 per tutte le Fasce Scontrino utilizzate.

Premere ESC per uscire dalla programmazione.

Per stampare la programmazione delle Fasce Scontrino, entrare in assetto Programmazione, digitare **617** e premere il tasto "CHIAVE"

(\*) il prezzo va inserito senza la virgola; gli ultimi due numeri inseriti sono i decimali ( programmando 9999 il Nucleo stampa nei report 99,99).

# <span id="page-32-0"></span>**5 RAPPORTI GESTIONALI**

Nucleo consente una completa elaborazione di tutte le informazioni concernenti le registrazioni e le transazioni di vendita; infatti tutti i dati relativi alla gestione dell'esercizio vengono memorizzati e raggruppati in modo tale da poter essere richiamati in qualsiasi momento tramite opportune operazioni di lettura e/o di azzeramento che implicano la stampa di un "rapporto".

Inoltre alcuni di questi rapporti hanno una veste grafica realizzata tramite istogrammi (barre di dimensione proporzionale all'ammontare del venduto) d'immediata interpretazione.

Tutti i rapporti gestionali, siano questi in formato numerico che in formato istogrammi, sono ottenibili in assetto **X** (2 CHIAVE).

![](_page_32_Picture_195.jpeg)

**(\*) NOTA:** *Eseguendo la chiusura fiscale serale con la funzione 10 CHIAVE, tutti i report GIORNALIERI vengono automaticamente azzerati e tutti i relativi report PERIODICI vengono aggiornati.*

## <span id="page-33-0"></span>**5.1 RAPPORTI IN FORMATO NUMERICO**

### **5.1.1 GIORNALIERO DELLE TRANSAZIONI**

- Chiave **X** : digitare **10** e premere il tasto **"CHIAVE"**; sarà stampato uno scontrino non fiscale contenente i dati relativi alle transazioni giornaliere effettuate.
- Chiave **Z** : digitare **10** e premere il tasto **"CHIAVE"**; questa operazione si chiama **chiusura giornaliera** (azzeramento fiscale). *Viene stampato uno scontrino fiscale* contenente i dati relativi alle transazioni giornaliere effettuate.

I dati vengono azzerati e non sono richiamabili successivamente alla stessa operazione. Vedi esempio cap. 6.14.

#### **5.1.2 GIORNALIERO VENDUTO PER REPARTO E IVA**

- Chiave **X** : digitare **501** e premere il tasto" **CHIAVE"**; sarà stampato uno scontrino non fiscale contenente i dati relativi al venduto per REPARTO e all' IVA giornaliero.
- Chiave **Z** : digitare **501** e premere il tasto **"CHIAVE"**; sarà stampato uno scontrino non fiscale contenente i dati relativi alle transazioni giornaliere effettuate. I dati vengono azzerati durante l'operazione di chiusura giornaliera (azzeramento fiscale) e quindi non sono richiamabili successivamente alla stessa operazione.

La gestione IVA è presente solo sul modello Nucleo ECR; i rapporti IVA sono intesi per gruppo IVA e non distinti per reparto.

### **5.1.3 PERIODICO VENDUTO PER REPARTO E IVA**

- Chiave **X** : digitare **521** e premere il tasto" **CHIAVE"**; sarà stampato uno scontrino non fiscale contenente i dati relativi al venduto per REPARTO e all' IVA periodico.
- Chiave **Z** : digitare **521** e premere il tasto **"CHIAVE"**; sarà stampato uno scontrino non fiscale contenente i dati relativi al venduto per REPARTO e all' IVA periodico. Con questa procedura i dati vengono azzerati e quindi non sono più richiamabili successivamente alla stessa operazione.

### **5.1.4 GIORNALIERO DEL VENDUTO PER OPERATORE**

- Chiave **X** : digitare **514** e premere il tasto" **CHIAVE"**; sarà stampato uno scontrino non fiscale contenente i dati relativi al venduto giornaliero per Operatore.
- Chiave **Z** : digitare **514** e premere il tasto **"CHIAVE"**; sarà stampato uno scontrino non fiscale contenente i dati relativi al venduto periodico per Operatore. Con questa procedura i dati vengono azzerati e quindi non sono più richiamabili successivamente alla stessa operazione.

### <span id="page-34-0"></span>**5.1.5 PERIODICO DEL VENDUTO PER OPERATORE**

- Chiave **X** : digitare **524** e premere il tasto" **CHIAVE"**; sarà stampato uno scontrino non fiscale contenente i dati relativi al venduto periodico per Operatore.
- Chiave **Z** : digitare **524** e premere il tasto **"CHIAVE"**; sarà stampato uno scontrino non fiscale contenente i dati relativi al venduto periodico per Operatore. Con questa procedura i dati vengono azzerati e quindi non sono più richiamabili successivamente alla stessa operazione.

#### **5.1.6 GIORNALIERO DEL VENDUTO PER FASCE ORARIE**

- Chiave **X** : digitare **516** e premere il tasto" **CHIAVE"**; sarà stampato uno scontrino non fiscale contenente i dati relativi al venduto giornaliero per fasce orarie.
- Chiave **Z** : digitare **516** e premere il tasto **"CHIAVE"**; sarà stampato uno scontrino non fiscale contenente i dati relativi al venduto giornaliero per Fasce orarie. Con questa procedura i dati vengono azzerati e quindi non sono più richiamabili successivamente alla stessa operazione.

### **5.1.7 PERIODICO DEL VENDUTO PER FASCE ORARIE**

- Chiave **X** : digitare **526** e premere il tasto" **CHIAVE"**; sarà stampato uno scontrino non fiscale contenente i dati relativi al venduto periodico per Fasce Orarie.
- Chiave **Z** : digitare **526** e premere il tasto **"CHIAVE"**; sarà stampato uno scontrino non fiscale contenente i dati relativi al venduto periodico per Fasce Orarie. Con questa procedura i dati vengono azzerati e quindi non sono più richiamabili successivamente alla stessa operazione.

### **5.1.8 GIORNALIERO DEL VENDUTO PER FASCE SCONTRINO**

- Chiave **X** : digitare **517** e premere il tasto" **CHIAVE"**; sarà stampato uno scontrino non fiscale contenente i dati relativi al venduto giornaliero per fasce orarie.
- Chiave **Z** : digitare **517** e premere il tasto **"CHIAVE"**; sarà stampato uno scontrino non fiscale contenente i dati relativi al venduto giornaliero per Fasce orarie. Con questa procedura i dati vengono azzerati e quindi non sono più richiamabili successivamente alla stessa operazione.

#### <span id="page-35-0"></span>**5.1.9 PERIODICO DEL VENDUTO PER FASCE SCONTRINO**

- Chiave **X** : digitare **526** e premere il tasto" **CHIAVE"**; sarà stampato uno scontrino non fiscale contenente i dati relativi al venduto periodico per Fasce Scontrino.
- Chiave **Z** : digitare **526** e premere il tasto **"CHIAVE"**; sarà stampato uno scontrino non fiscale contenente i dati relativi al venduto periodico per Fasce Scontrino. Con questa procedura i dati vengono azzerati e quindi non sono più richiamabili successivamente alla stessa operazione.

## <span id="page-36-0"></span>**5.2 ISTOGRAMMI**

I seguenti report sono ottenibili in assetto **X** (2 CHIAVE). Il loro azzeramento è possibile utilizzando in assetto **Z** i relativi rapporti in formato numerico visti nel cap. 5 .

#### **5.2.1 GIORNALIERO DEL VENDUTO PER REPARTO**

- Chiave **X** : digitare **630** e premere il tasto" **CHIAVE"**; sarà stampato uno scontrino contenente i dati relativi al venduto giornaliero per REPARTO in formato istogramma. Azzeramento dei dati con la funzione 501 in assetto **Z**.

#### **5.2.2 PERIODICO DEL VENDUTO PER REPARTO**

- Chiave **X** : digitare **631** e premere il tasto" **CHIAVE"**; sarà stampato uno scontrino contenente i dati relativi al venduto periodico per reparto in formato istogramma. Azzeramento dei dati con la funzione 521 in assetto **Z**.

#### **5.2.3 GIORNALIERO DEL VENDUTO PER FASCE ORARIE**

- Chiave **X** digitare **632** e premere il tasto" **CHIAVE"**; sarà stampato uno scontrino contenente i dati relativi al venduto giornaliero per fasce orarie in formato istogramma. Azzeramento dei dati con la funzione 516 in assetto **Z.**

### **5.2.4 PERIODICO DEL VENDUTO PER FASCE ORARIE**

- Chiave **X** digitare **633** e premere il tasto" **CHIAVE"**; sarà stampato uno scontrino contenente i dati relativi al venduto per fasce orarie in formato istogramma. Azzeramento dei dati con la funzione 526 in assetto **Z.**

#### **5.2.5 GIORNALIERO DEL VENDUTO PER FASCE SCONTRINO**

- Chiave **X** e digitare **634** premere il tasto" **CHIAVE"**; sarà stampato uno scontrino contenente i dati relativi al venduto giornaliero per fasce orarie in formato istogramma. Azzeramento dei dati con la funzione 517 in assetto **Z**.

### **5.2.6 PERIODICO DEL VENDUTO PER FASCE SCONTRINO**

- Chiave **X** e digitare **635** premere il tasto" **CHIAVE"**; sarà stampato uno scontrino contenente i dati relativi al venduto periodico per fasce orarie in formato istogramma. Azzeramento dei dati con la funzione 527 in assetto **Z.**

## <span id="page-37-0"></span>**6 ATTIVITA' GIORNALIERA**

## **6.1 VISUALIZZAZIONE DATA E ORA**

Quando NUCLEO è in condizione di riposo, premendo il tasto "**X\ORA**", viene visualizzata per alcuni secondi l'ora e la data corrente sul display.

## **6.2 EMISSIONE SCONTRINO**

Con Nucleo ECR la registrazione degli articoli sullo scontrino si effettua inserendo il prezzo dell'articolo prima della pressione del relativo tasto Reparto in tastiera . Il prezzo del Reparto può essere preimpostato in fase di Programmazione.

Con Nucleo Stampante Fiscale la registrazione degli articoli si effettua con la seguente procedura :

- 1) Impostare l'importo che si desidera registrare e premere il tasto "PREZZO Reparto"
- 2) Impostare il numero del reparto associato all'articolo e premere il tasto"REPARTO"

L'operazione deve essere ripetuta per tutti gli articoli ; terminate le registrazioni, premere un Totale di chiusura (es. CONTANTI).

NOTA : La procedura di registrazione degli articoli con Nucleo Stampante Fiscale è valida anche per Nucleo ECR per tutti i reparti non presenti in tastiera (es. reparto 99)

*Es. 1 : Vendita di due articoli su differenti reparti con pagamento in contanti* 

![](_page_37_Picture_133.jpeg)

**Nota :** Gli scontrini d'esempio fanno riferimento al modello NUCLEO A ECR

## <span id="page-38-0"></span>**6.3 REGISTRAZIONE DI QUANTITA'**

Per effettuare la vendita di più pezzi di un singolo articolo, procedere come segue :

Reparto in tastiera (Nucleo ECR)

- inserire il numero dei pezzi e premere il tasto " X\ORA"
- inserire il prezzo singolo dell'articolo e premere il relativo tasto Reparto

Reparto non in tastiera (Nucleo Stampante Fiscale e Nucleo ECR)

- inserire il numero dei pezzi e premere il tasto " X\ORA"
- inserire il prezzo singolo dell'articolo e premere il tasto " PREZZO Reparto"
- inserire numero reparto e premere il tasto " REPARTO"

*Es. 2 : Vendita di tre pezzi di un articolo sul reparto 1* 

![](_page_38_Picture_194.jpeg)

## **6.4 CORREZIONI**

Sono possibili differenti tipi di correzioni, prima e dopo una registrazione. I tasti per le correzioni sono i seguenti :

![](_page_38_Picture_195.jpeg)

#### **- Tasto" STORNO"**

Il tasto" STORNO" viene usato per stornare all'interno del medesimo scontrino, una registrazione precedente.

Premere" STORNO", inserire il prezzo e il reparto; l'articolo in questione sarà stornato.

![](_page_39_Picture_154.jpeg)

#### - **TASTO" ANNULLO Scontrino"**

Il tasto" ANNULLO Scontrino" viene usato per annullare completamente uno scontrino. Tutte le registrazioni effettuate saranno cancellate e lo scontrino verrà chiuso a valore zero in automatico.

![](_page_39_Picture_155.jpeg)

![](_page_39_Picture_156.jpeg)

## <span id="page-40-0"></span>**6.5 SUBTOTALE**

E' possibile in qualunque momento nel corso di uno scontrino, visualizzare e stampare la somma parziale degli importi registrati; per fare questo basta premere il tasto "SUBTOT".

## **6.6 CALCOLO DEL RESTO**

Perché venga visualizzato sul display e stampato sullo scontrino il resto, dopo la pressione del tasto"SUBTOT", inserire il valore del contante ricevuto e premere il tasto "CONTANTI". Lo scontrino verrà chiuso automaticamente e presenterà la voce RESTO con il valore relativo.

Se l'importo digitato è inferiore al valore del subtotale, il display visualizzerà il rimanente dello scoperto e la stampante rimarrà in attesa di un ulteriore pagamento a saldo.

Il calcolo del resto può essere effettuato anche a scontrino chiuso ; dopo la chiusura, inserire l'importo del cliente e premere il tasto CONTANTI.

![](_page_40_Picture_115.jpeg)

![](_page_40_Picture_116.jpeg)

## <span id="page-41-0"></span>**6.7 DEDUZIONI E MAGGIORAZIONI**

Durante l'emissione dello scontrino è possibile effettuare degli sconti o delle maggiorazioni in valore assoluto sugli articoli e dopo il subtotale.

#### - **DEDUZIONI**

- 1) Per scontare un articolo, dopo averlo registrato, procedere all'inserimento del valore da decrementare e premere il tasto" DEDUZIONI". (Esempio 7)
- 2) Per scontare il totale registrato, dopo aver premuto il tasto " SUBTOT", inserire il valore di sconto e premere il tasto "DEDUZIONI"; premere quindi un totale di chiusura per l'emissione dello scontrino (Esempio 8).

*Es. 7 : Vendita articolo con sconto Es. 8 : Vendita di più articoli con sconto dopo il Subtotale* 

![](_page_41_Picture_149.jpeg)

![](_page_41_Picture_150.jpeg)

#### **- MAGGIORAZIONI**

- 1) Per "maggiorare" un articolo, dopo averlo registrato, procedere all'inserimento del valore di maggiorazione e premere il tasto " MAGGIORAZIONI". (esempio 9)
- 2) Per "maggiorare" il totale registrato, dopo aver premuto il tasto " SUBTOT", inserire il valore di maggiorazione e premere il tasto " MAGGIORAZIONI"; premere quindi un totale di chiusura per l'emissione dello scontrino. (esempio 10)

![](_page_42_Picture_138.jpeg)

![](_page_42_Picture_139.jpeg)

*Es. 10 : Vendita di più articoli con maggiorazione maggiorazione dopo il Subtotale*

![](_page_42_Picture_140.jpeg)

## <span id="page-43-0"></span>**6.8 SCONTI PERCENTUALI**

Per scontare in percentuale un articolo, dopo averlo registrato, procedere all'inserimento del valore di sconto in percentuale (Es: 10) e premere il tasto "- %". (esempio 11)

Per scontare in percentuale il totale registrato, dopo aver premuto il tasto "SUBTOT", inserire il valore di sconto in percentuale (Es: 15) e premere il tasto "- %"; premere quindi un totale di chiusura per l'emissione dello scontrino. (esempio 12)

# *sconto percentuale percentuale dopo il Subtotale*

**6.9 RESI DI MERCE** 

con un pagamento.

 *di un reso*

![](_page_43_Picture_236.jpeg)

E' possibile effettuare un reso merce all'interno di uno scontrino con la seguente procedura; premere il tasto" RESO MERCE" e inserire

quindi continuare con le registrazioni o chiudere

Attenzione, lo scontrino non può essere chiuso in negativo, quindi il valore del reso non deve

il prezzo e il reparto della merce resa,

superare il valore dell'acquistato.

*Es. 11: Vendita di un articolo con Es. 12: Vendita di più articoli con sconto* 

![](_page_43_Picture_237.jpeg)

 *MF* R3 72000001

![](_page_43_Picture_238.jpeg)

 *MF* R3 72000001

# *Es. 15: Vendita di più articoli e registrazione*

## <span id="page-44-0"></span>**6.10 ENTRATE**

E' possibile effettuare operazioni di ENTRATE di cassa (solo per il modello Nucleo ECR), utilizzando la seguente procedura in assetto **R**egistrazioni:

- Digitare il valore del denaro entrante
- Premere il tasto "ENTRATE"
- Premere il tasto totale corrispondente alla forma di pagamento

*Es. 16 : ENTRATE di 10,00 Euro in Contanti*

![](_page_44_Picture_153.jpeg)

## **6.11 PRELIEVI**

E' possibile effettuare operazioni di PRELIEVI di cassa (solo per il modello Nucleo ECR), utilizzando la seguente procedura in assetto **R**egistrazioni:

- Digitare il valore del denaro da prelevare dal cassetto
- Premere il tasto "PRELIEVI"
- Premere il tasto totale corrispondente alla forma di prelievo

*Es. 17 : PRELIEVI di 10,00 Euro in Contanti* 

![](_page_44_Picture_154.jpeg)

## <span id="page-45-0"></span>**6.12 PAGAMENTI**

La tastiera offre la possibilità di poter chiudere lo scontrino con le seguenti forme di pagamento :

#### - **Pagamento in Contanti**

Per effettuare un pagamento in contanti, effettuare le registrazioni e chiudere lo scontrino premendo il tasto "CONTANTI".

#### - **Pagamento in Assegni o con Carta di Credito**

Per effettuare un pagamento in Assegni o con Carta di Credito, effettuare le registrazioni e chiudere lo scontrino premendo il tasto "ASSEGNI" o "EFT" (premuto insieme al tasto SHIFT)

#### - **Pagamenti Diversi**

Questo Totale è dedicato ai pagamenti con le chip card (cap. 9). Se erroneamente si preme questo Totale senza avere attiva la gestione delle chip card, premere il tasto CHIAVE, poi SUBTOTALE e chiudere la transazione con un altro pagamento.

#### - **Pagamento in Valuta**

Nel caso di clienti che pagano con una valuta diversa da quella corrente, dopo le registrazioni, procedere nel seguente modo :

1) premere il tasto "SUBTOT"

2) digitare il numero di riferimento della valuta (Es."2") e il tasto "VALUTA" per convertire l'importo del subtotale nel valore in valuta

3) digitare infine il saldo del cliente e chiudere con una delle forme di pagamento appena descritte.

#### - **CREDITI**

Totale utilizzato per far Credito al cliente .

*Sono consentiti pagamenti misti, ottenuti cioè impostando una successione di varie forme di pagamento, ciascuna con il rispettivo importo fino alla copertura del saldo.*

#### **6.12.1 CALCOLO DEL RESTO A DISPLAY**

E' possibile calcolare il resto a display dopo la chiusura dello scontrino, operando come segue:

- a scontrino ormai chiuso, verificare il saldo del cliente, digitarlo e premere il totale di chiusura corrispondente al tipo di pagamento.
- il display visualizzerà il resto del saldo.

## <span id="page-46-0"></span>**6.13 INSERIMENTO STRINGA, P. IVA O CODICE FISCALE**

La tastiera prevede la possibilità di inserire una stringa numerica o alfanumerica relativa agli articoli venduti all'interno di uno scontrino.

E' possibile inoltre inserire la P. IVA o il C.F. del cliente se quest'ultimo lo richiedesse (attivazione status 105).

La procedura per l'inserimento stringa è la seguente :

- 1) premere il tasto" Stampa Stringa"
- 2) se il codice è solo numerico
	- con Nucleo ECR, inserirlo con i numeri da tastiera e premere il tasto "SUBTOTALE" o "STAMPA Stringa"
	- con Nucleo Stampante Fiscale, inserirlo con i numeri da tastiera tenendo premuto il tasto "SHIFT"e premere il tasto "SUBTOTALE"
- 3) se il codice è alfanumerico, inserire tutti i caratteri e premere il tasto "STAMPA Stringa" o "SUBTOTALE".
- 4) Effettuare le registrazioni; sulla prima riga verrà stampata la stringa allineata a sinistra.

![](_page_46_Picture_135.jpeg)

![](_page_46_Picture_136.jpeg)

## <span id="page-47-0"></span>**6.14 AZZERAMENTO FISCALE**

## *A) NUCLEO A ECR : Chiusura dati giornaliera*

Per effettuare l'azzeramento, cioè la chiusura dei dati giornaliera,

- posizionare l'assetto in chiave **Z**
- digitare **10** e premere il tasto "CHIAVE".

Verrà stampato l'azzeramento fiscale.

L'azzeramento viene solitamente effettuato a fine giornata e i dati vengono scritti contestualmente nella memoria fiscale.

![](_page_47_Picture_123.jpeg)

 *MF* R3 72000001

## <span id="page-48-0"></span>*B) NUCLEO GE ECR : Chiusura dati giornaliera*

Per effettuare l'azzeramento, cioè la chiusura dei dati giornaliera, posizionare l'assetto in chiave **Z**. Digitare **10** e premere il tasto "CHIAVE".

Nell'azzeramento giornaliero riporta il codice del **Sigillo Fiscale** e l'eventuale *Inizializzazione* di una nuova Compact Flash (Numero progressivo, data e ora)

L'azzeramento viene solitamente effettuato a fine giornata e i dati vengono scritti contestualmente nella memoria fiscale.

![](_page_48_Picture_187.jpeg)

AZZERAMENTO GIORNALIERO

![](_page_48_Picture_188.jpeg)

 *MF* R2 72000001 #SIGILLO FISCALE# = 544C 0001001 INIZ.GIORN. EL 1 09-04-04 17 : 34

#### **NOTA SUL MODELLO ECR HW3**

Abilitando il parametro 124 (cap. 4.2) sul Nucleo ECR HW3, verranno stampati in coda ai dati fiscali della chiusura giornaliera, anche i seguenti report giornalieri "non fiscali":

- VENDUTO PER REPARTO
- IVA
- VENDUTO PER OPERATORE
- VENDUTO PER FASCE ORARE
- VENDUTO PER FASCE SCONTRINO
- CONTANTI IN CASSA

Tutti i report vengono automaticamente azzerati durante l'operazione di chiusura fiscale.

## **6.15 ALLARME DI MEZZANOTTE**

Nucleo ECR HW3, in prossimità della mezzanotte, attiva una segnalazione visiva e acustica per l'esecuzione della chiusura giornaliera. La segnalazione inizia dalle ore 23:55 e si ripete ogni minuto successivo fino alla mezzanotte. Premere CL per cancellare l'errore ed eseguire la chiusura giornaliera.

## <span id="page-49-0"></span>**7 LETTURE MEMORIA FISCALE**

La lettura della memoria fiscale può essere effettuata solo quando NUCLEO ECR è fiscalizzato.

La seguente procedura permette di stampare il progressivo dei corrispettivi incassati, in qualsiasi giorno o intervallo di giorni; tale possibilità è richiesta dalla legge e consente all'utilizzatore di conoscere i dati dei corrispettivi incassati, riferiti a un periodo specifico.

Le procedure con assetto in Chiusura (Z), sono le seguenti :

digitare **400** e tasto "CHIAVE" per stampare la lettura della memoria fiscale completa

digitare **401** e tasto "CHIAVE" per stampare la lettura della memoria fiscale da data a data; inserire la data di inizio e di fine e premere il tasto "SUBTOT"

digitare **402** e tasto "CHIAVE" per stampare la lettura della memoria fiscale da numero a numero: inserire il numero di azzeramento di inizio e di fine e premere il tasto "SUBTOT"

digitare **403** e tasto "CHIAVE" per stampare la lettura della memoria fiscale SOMMA da data a data. Inserire la data di inizio e di fine e premere il tasto "SUBTOT"; sarà stampato uno scontrino contenente il corrispettivo totale incassato da data a data.

## <span id="page-50-0"></span>**8 LETTURE DELLA COMPACT FLASH (NUCLEO GE)**

NUCLEO GE dispone di differenti procedure per la lettura del giornale elettronico (Compact Flash). I dati scritti nella Compact Flash possono essere stampati direttamente sullo scontrino (operazione per l'utente) oppure su file tramite l'utilizzo di un pc, con il programma HyperTerminal (operazione per l'assistenza). La stampa degli scontrini nel giornale elettronico riporta due caratteri cancelletto "##" al posto del logo *MF* fiscale. Con l'assetto in **P**rogrammazione digitare :

#### - **Stampa Completa;**

digitare **450** e tasto " CHIAVE " ; sarà emessa la stampa completa del giornale elettronico.

#### - **Stampa da Data a Data ;**

digitare **451** e tasto " CHIAVE ", poi inserire le date di inizio e fine lettura e confermare entrambe con il tasto SUBTOTALE ; verranno stampati tutti gli scontrini emessi in quel determinato periodo.

- **Stampa da Numero a Numero di Scontrino per una determinata data ;**  digitare **452** e tasto " CHIAVE ", prima si seleziona la data, poi il numero di scontrino iniziale e infine quello finale. Selezione e conferma con tasto SUBTOTALE.
- **Cambio attuale memory card ;**  digitare **460** e il tasto "CHIAVE", rimuovere la Compact Flash e inserirne una nuova, confermando i comandi eseguiti premendo il tasto SUBTOTALE. Nel caso in cui il Giornale elettronico fosse esaurito, il display visualizzerà un messaggio d'errore e si dovrà provvedere subito alla sostituzione.
- **Attivazione lettura vecchia Compact Flash della stessa Nucleo ;**  digitare **455** e il tasto "CHIAVE", rimuovere l'attuale Compact Flash e inserirne una precedentemente utilizzata, confermando i comandi eseguiti premendo il tasto SUBTOTALE.
- **Attivazione lettura Compact Flash di Nucleo con differente matricola fiscale ;**  digitare **454** e il tasto "CHIAVE", rimuovere l'attuale Compact Flash e inserire quella della Nucleo con differente matricola fiscale, confermando i comandi eseguiti premendo il tasto SUBTOTALE.

Eseguendo i comandi 454 e 455, NUCLEO procede al controllo della coerenza del Logo e Matricola fiscali. Se l'esito è positivo, si possono eseguire soltanto le seguenti procedure di lettura della Compact Flash ; 450, 451 e 452 .

- **Riattivazione lettura Compact Flash attualmente in uso ;**  digitare **456** e il tasto "CHIAVE", rimuovere la Compact Flash presente sulla Nucleo e inserire quella attualmente in uso per l'emissione degli scontrini fiscali, confermando i comandi eseguiti premendo il tasto SUBTOTALE.

#### *NOTE : Seguire attentamente le istruzioni guida sul display. Tutte le stampe possono essere interrotte premendo il tasto "CL".*

## <span id="page-51-0"></span>**9 FIDELIZZAZIONE**

NUCLEO è munita di apposita fessura per smart card, nella parte anteriore della stampante per gestire la fidelizzazione; il kit è opzionale; chiedere al centro di assistenza RCH per l'installazione.

## **9.1 TIPO CARTE CHIP**

Le carte chip ISO Standard 7816 da 1 KB utilizzate hanno un doppio codice di sicurezza; il primo è del costruttore, il secondo della RCH. Inoltre c'è la possibilità di inserire fino a due codici circuito per vincolare le chip card ad un unico Nucleo oppure a più Nucleo della stessa catena di negozi.

**Attenzione: Solamente Nucleo HW3** gestisce un'area di memoria in cui è possibile inserire e memorizzare i dati relativi ad un massimo di 9.600 clienti; le versioni precedenti (HW2) invece non gestiscono né memorizzano internamente i dati relativi all'emissione delle Chip Card, delegando al programma applicativo su PC ogni gestione di recupero dati, blocco carte etc.

## **9.2 PARAMETRI DI CONFIGURAZIONE**

Tipo Chip Card:

- **1 : Punti e/o Sconti (P/S)**: permette l'accumulo di Punti premio e/o l'attivazione di sconti automatici da applicare sul subtotale dello scontrino in fase di chiusura. Entrambe le gestioni potranno essere attive sulla stessa CHIP CARD.
- **2 : Prepagato (PP)**: permette la gestione del prepagato con gestione a scalare ad ogni acquisto, con controlli di massima spesa giornaliera.
- **3 : A Credito (AC)**: permette la gestione di acquisti a Credito da parte del cliente con controlli di massimo scoperto.
- Dati significativi comuni per inizializzare una chip card:
	- CODICE CLIENTE : max. 12 cifre
	- NOME E COGNOME DEL CLIENTE: 2 righe da 20 caratteri ciascuna
	- CODICE FISCALE / P.IVA: max. 16 caratteri
	- CODICE CIRCUITO N. 1: max. 8 caratteri alfanumerici
	- CODICE CIRCUITO N. 2: max. 8 caratteri alfanumerici
	- DATA DI SCADENZA DELLA CARTA

- OPZIONE DI AUTO AGGIORNAMENTO DELLA DATA DI SCADENZA DELLA

CARTA IN SEGUITO ALL'UTILIZZO DELLA STESSA (flag = 0 disabilita, 1 abilita)

<span id="page-52-0"></span>- Dati significativi specifici per tipo carta:

1: Tipo SCONTI / PUNTI

- VALORE SCONTO % : (senza decimali)

- VALORE DEL PUNTO:

2: PREPAGATO

- VALORE RICARICA INIZIALE:

- MASSIMA SPESA GIORNALIERA:

3: A CREDITO

- MASSIMO SCOPERTO

- MASSIMA SPESA GIORNALIERA:

## **9.3 GESTIONE DEL PAGAMENTO**

Abilitazione della richiesta Chip Card in fase di pagamento: è attivabile, previa opportuna programmazione della relativa opzione, con tutti i tipi di Pagamento disponibili; peraltro, solamente il tasto di TOTALE n. 5 "PAG. DIV.", definito come"PAGAMENTO CHIP", ha tale opzione attiva di default.

E' possibile effettuare pagamenti misti.

Chiusura scontrino con Chip Card"A Credito": nel caso di pagamento con tasto di tipo PAGAM. CHIP o CREDITO, viene forzata la chiusura con pagamento di tipo"CREDITO". La CHIP CARD di tipo"A Credito" non è utilizzabile connessa ad un pagamento di tipo ASSEGNI o CONTANTI.

Nei casi di pagamenti non autorizzati (carta scaduta, massimo scoperto, soglia giornaliera di acquisti, prepagato insufficiente etc) viene segnalato un opportuno errore e dopo la sua correzione, è possibile chiudere la transazione con altra forma di pagamento.

#### **Sicurezza:**

Il Codice Circuito (posso inserirne massimo due), se configurato, permette la circolarità dell'utilizzo della carta su più punti vendita appartenenti allo stesso circuito.

Con versioni Nucleo HW2, problematiche di "black list" (blocco o sospensione di carte) o "white list" (definizione punti vendita o Ecr abilitati) sono in ogni caso delegate all'applicativo presente su pc.

Nel caso di codice circuito non configurato, ogni NUCLEO riconosce come proprie solo le Chip Card caratterizzate dal proprio numero di matricola e rientranti nel range dei N. Progressivo Carte memorizzato. Tale N. Progressivo Carta, caratteristico di ogni Nucleo, è incrementato ad ogni emissione di una nuova CHIP CARD.

Nel caso di reset HW, è possibile forzare tramite apposita funzione di programmazione, il valore iniziale del progressivo. Anche per tale valore è possibile la stampa su scontrini "memo" all'atto della loro configurazione.

#### <span id="page-53-0"></span>**Stampe**:

Riassuntivo del contenuto della carta successivamente alle seguenti operazioni:

- Creazione/Attivazione della Carta
- Carico Prepagato
- Richiesta lettura del contenuto della carta

Stampa Saldo Carta a fine transazione: riporta i dati significativi correnti relativamente alla transazione effettuata e allo stato della CHIP CARD.

## **9.4 LISTA FUNZIONI**

Nucleo consente l'attivazione di queste funzioni in modo assistito guidando l'utente passo a passo nella fase di inserimento dati. La modalità di tutte le seguenti funzioni è in PROGRAMMAZIONE **P** (4 CHIAVE). Per uscire dalle funzioni, premere il tasto CHIAVE.

## **9.4.1 ABILITA / DISABILITA GESTIONE CHIP CARD**

Questa funzione permette l'abilitazione o meno della gestione Chip card; premere il tasto SUB-TOTALE per attivare o disattivare la gestione. **801 CHIAVE**

## **9.4.2 PROGRAMMAZIONE DEI CODICI DI CIRCUITO**

**802 CHIAVE** | Questa funzione permette di programmare due codici circuito (max 8 caratteri alfanumerici per codice) per ogni Nucleo. Programmando i codici si impedisce l'utilizzo di chip card generate da altre Nucleo.

### **9.4.3 INIZIALIZZAZIONE MANUALE CHIP CARD**

**803 CHIAVE** Questa funzione permette l'inizializzazione delle chip card. Seguire passo a passo le istruzioni a display e confermare con SUBTOTALE.

## **9.4.4 RICARICA CHIP CARD PREPAGATE**

### **804 CHIAVE**

Questa funzione permette di ricaricare solo carte di tipo Prepagato (tipo 2). La funzione è possibile solo fuori linea (a scontrino chiuso): viene emesso uno scontrino "memo" di tipo "Non Fiscale", con possibilità di emettere un doppio scontrino "memo".

### **9.4.5 SCALO PUNTI**

![](_page_53_Picture_21.jpeg)

Questa funzione permette lo Scarico punti (per ritiro premi o ritiro Buoni) **805 CHIAVE** | solo su carte Sconti / Punti (tipo 1).

La funzione è possibile solo fuori linea (a scontrino chiuso): verrà emesso uno scontrino "memo" di tipo "Non Fiscale" ", con possibilità di emettere un doppio scontrino "memo".

#### <span id="page-54-0"></span>**9.4.6 AZZERAMENTO GLOBALE DATI CHIP**

Questa funzione permette l'azzeramento di tutti i dati della Carta chip solo se tale carta è riconosciuta come valida. **806 CHIAVE**

E' possibile inoltre attraverso la funzione **657 ESC** fare la stampa completa delle carte chip cancellate con la funzione 806.

#### **9.4.7 STAMPA RIASSUNTIVA DATI CHIP**

**807 CHIAVE** Questa funzione permette la stampa di tutti i dati relativi alla singola carta chip, compresa la stampa del log delle transazioni effettuate.

Inoltre, se si vuole conoscere i dati di un determinato cliente già presente nella memoria del Nucleo, ma non si è in possesso della relativa carta chip, utilizzare le seguenti funzioni che ricercano i dati del cliente inserendo il suo COGNOME o il suo CODICE.

In modalità **P** (4 CHIAVE)

![](_page_54_Picture_9.jpeg)

- 
- **655 CHIAVE** Il display chiede di inserire il CODICE cliente. Digitare il codice e premere il tasto SUBTOTALE. Nucleo stamperà i dati del cliente legato al codice inserito. Se il codice non fosse presente, Nucleo non stampa nulla.

**656 CHIAVE** Il display chiede di inserire il COGNOME cliente. Digitare il COGNOME completo del cliente e premere il tasto SUBTOTALE. Nucleo stamperà i dati del cliente. Se il COGNOME inserito non fosse presente nella memoria del Nucleo, quest'ultimo non stampa nulla.

#### **9.4.8 PROGRESSIVO NUMERO CHIP CARD EMESSE**

**808 CHIAVE**

Il codice della carta chip viene incrementato automaticamente ad ogni inizializzazione di nuova carta. In seguito ad un reset HW questa procedura permette di riprendere il conteggio da un determinato progressivo.

#### **9.4.9 SCARICA CHIP CARD A CREDITO**

**809 CHIAVE**

Questa funzione permette di scaricare solo carte di tipo a Credito (tipo 3). La funzione è possibile solo fuori linea (a scontrino chiuso): viene emesso uno scontrino "memo" di tipo "Non Fiscale", con possibilità di emettere un doppio scontrino "memo".

### <span id="page-55-0"></span>**9.4.10 TRASFERIMENTO DATI DAL NUCLEO ALLA CHIP CARD**

**811 CHIAVE** Questa funzione è utile in caso di smarrimento della carta chip; essa infatti permette di trasferire i dati del cliente e i relativi valori aggiornati della rispettiva carta chip, dalla memoria del Nucleo in una "nuova" chip card da consegnare al cliente. In caso di ritrovamento e tentato riutilizzo della vecchia chip card, Nucleo segnala la mancata congruenza dei dati tra quelli in memoria e quelli della carta e lo segnala a display; a questo punto l'esercente, a sua discrezione, decide se cancellare la carta chip o eventualmente continuare ad usarla.

La funzione richiede :

- il **COGNOME** del cliente (max. 20 caratteri) ; digitare le prime lettere del cognome e premere il tasto SUBTOTALE
- il **CODICE CLIENTE** ; premere il tasto *REPARTO* ( confermando con SUBTOTALE) per l'aggiornamento della carta chip se il cliente è quello desiderato, altrimenti premere il tasto SUBTOTALE per leggere uno alla volta i dati o CONTANTI per scorrere altri clienti.

Nota: Nucleo non trasferisce il Nome del cliente sulla carta chip poiché la memoria non lo gestisce.

### **9.4.11 TRASFERIMENTO DATI DALLA CHIP CARD AL NUCLEO**

![](_page_55_Picture_8.jpeg)

**812 CHIAVE** Questa funzione è utile in caso di reset del Nucleo; essa infatti permette di ricaricare la memoria dei clienti nel Nucleo utilizzando le chip card attive.

La funzione chiede se si vuole AGGIUNGERE il CLIENTE nella memoria di Nucleo; premere il tasto SUBTOTALE per proseguire ( ESC per uscire)

- Inserire la carta chip e premere il tasto SUBTOTALE per inserire i dati nella memoria di Nucleo

Nota: se il cliente è già presente in memoria, Nucleo chiede se si vogliono aggiornare i dati.

#### **9.4.12 MODIFICA DELLA DATA DI SCADENZA**

#### **813 CHIAVE**

Questa funzione permette di modificare manualmente la data di scadenza delle carte di attivazione. Digitare mese, giorno e anno come da esempio che compare sul display e premere SUBTOTALE.

## <span id="page-56-0"></span>**9.5 LOG DELLE TRANSAZIONI**

L'area destinata al Log delle transazioni varia al variare dell'ampiezza della Chip card. In particolare, nella versione corrente con Chip Card da 1 Kbytes, si ha uno spazio disponibile per circa 100 transazioni.

L'area Log e' gestita come una finestra variabile che comprende le ultime 100 transazioni. La struttura e' la seguente:

#### **DATA OPERAZIONE TIPO OPERAZIONE N.SCONTR. DI RIF. VALORE TRANS**.

*GG-MM-AA <Tipo> xxxx (\*) yyyyyy* 

Si ha:

<Tipo> = 'I' -> Inizializzazione

'A' -> Acquisto

- 'R' -> Ricarica Prepagato
- 'S' -> Scalo Punti

(\*) Accanto al numero di scontrino appaiono le seguenti lettere; F per gli scontrini fiscali, N per gli scontrini non fiscali.

## **9.6 PAGAMENTO MISTO**

A scontrino aperto, in fase di pagamento con CHIP CARD, nel caso di saldo insufficiente oppure nel caso di raggiungimento della spesa massima giornaliera, è necessario chiudere la transazione con altri tipi di pagamento.

Se durante le transazioni con chip card prepagate (tipo 2), il valore residuo nella carta chip non è sufficiente per pagare tutto l'importo, Nucleo permette la chiusura dello scontrino utilizzando una delle altre forme di pagamento presenti (es. CONTANTI).

In questo caso Nucleo scala tutto l'importo presente sulla carta chip portandolo a 0 (zero) e resta poi in attesa che venga conclusa la transazione scegliendo un altro Totale. E' possibile sapere, premendo il tasto SUBTOTALE dopo il pagamento con carta chip, l'importo mancante alla chiusura del pagamento.

NOTA: non è possibile scegliere quanto pagare con la chip card; l'importo scalato dalla carta chip copre l'intero valore dell'acquistato (sempre che la carta non si esaurisca prima).

## <span id="page-57-0"></span>**10 APPENDICE**

## **10.1 OBBLIGHI FISCALI**

#### **Intestazione dello scontrino**

L'intestazione dello scontrino deve contenere, a cura dell'utilizzatore, l'esatta ragione sociale, completa di indirizzo e partita IVA.

#### **Dichiarazione di installazione**

Vengono riportate di seguito alcune indicazioni per la compilazione dell'apposita dichiarazione:

L'avvenuta installazione dell'apparecchio deve essere comunicata dall'utente al competente Ufficio IVA; l'obbligo riguarda sia gli apparecchi acquisiti ed installati a titolo definitivo, sia quelli installati temporaneamente o a titolo precario, come ad esempio nei casi di prova, prestito, sostituzione temporanea per guasto (cfr. art. 4 dei D.M. 4.4.90 - Parte 1 Par. 9.4).

La dichiarazione deve essere sottoscritta anche dal tecnico autorizzato RCH e deve essere presentata in duplice esemplare all'Ufficio IVA, nello stesso giorno dell'avvenuta installazione o, al massimo, entro il primo giorno successivo non festivo.

#### **Il libretto fiscale**

La dotazione di NUCLEO include il cosiddetto "Libretto di accompagnamento di apparecchio Misuratore Fiscale". Al suo interno vengono annotati gli estremi della Vostra apparecchiatura insieme ai dati identificativi Vostri e dei tecnici incaricati dell'assistenza. Tra i Vostri dati identificativi, Vi raccomandiamo di trascrivere la P. IVA. Inoltre, qualora si rendesse necessario intervenire sul Vostro Misuratore Fiscale, dovrete annotare sullo spazio appositamente previsto, la data e l'ora della richiesta. Il tecnico completerà in seguito l'annotazione riportando la descrizione della soluzione adottata. Vi raccomandiamo di custodire opportunamente il libretto, avendolo comunque disponibile per l'eventualità sopra descritta. In caso di furto o smarrimento, è necessario presentare una formale denuncia all'Autorità Giudiziaria (Carabinieri o Polizia) nonché al proprio Ufficio IVA.

#### **La carta termica**

NUCLEO è equipaggiato con una stampante termica, la quale utilizza una particolare tecnica di stampa che richiede l'utilizzo di una carta speciale. Tale carta deve essere conforme a precise caratteristiche stabilite dalla Legge. Per l'identificazione della carta, la Ditta produttrice stamperà sul retro la sigla della Ditta ed il codice della carta stessa.

Sul margine e per tutta la lunghezza del rotolo, troverete stampati gli estremi della certificazione di conformità e la data di scadenza (dopo la quale la carta non è più idonea). La normativa definisce inoltre le norme di conservazione della carta termica recante dati fiscalmente rilevanti (giornale di fondo, scontrino di chiusura, scontrino di lettura della memoria fiscale). In sintesi, tale norma stabilisce di utilizzare, per la conservazione dei rotoli già stampati, un contenitore opaco, diverso da polivinicloruro (PVC), al cui interno la temperatura non sia superiore ai 35°C e l'umidità relativa sia inferiore all'80%.

#### **Stampa dell'ora sullo scontrino fiscale**

Si ricorda che al punto 2.13 dell'art. 4 dei D.M. 30 Marzo 92 la legge stabilisce che non è possibile modificare l'ora se è già stato emesso uno scontrino fiscale. *Per una corretta programmazione dell'ora (e della data) da riportare sullo scontrino, consultare il presente manuale.*

## <span id="page-58-0"></span>**10.2 GLOSSARIO**

**assetto (operativo) :** stato attuale della stampante fiscale

**chiusura fiscale :** operazione compiuta, a norma di legge, una volta al giorno dall'operatore, mediante la quale si ottiene un rapporto sintetico dell'attività registrata nel corso della giornata, e contemporaneamente si azzerano tali dati e si registrano in memoria fiscale per un eventuale richiamo successivo

**display LCD :** unità per la rappresentazione visiva di numeri e simboli basata sulla tecnologia dei cristalli liquidi

**fiscalizzazione :** operazione irreversibile eseguibile una ed una sola volta dal tecnico di assistenza, dopo la quale il misuratore fiscale è in grado di emettere scontrini fiscalmente validi e di totalizzarli in memoria fiscale

**fondo cassa :** dotazione iniziale di denaro in cassa, o successivi versamenti in cassa; viene registrata a scopo di controllo del denaro giacente nel cassetto

**intestazione** : fino a 6 righe di descrizione libera che vengono stampate in testa ad ogni scontrino fiscale; sono programmate a cura dell'utilizzatore e devono contenere per legge la denominazione o ragione sociale, partita IVA e ubicazione dell'esercizio

**libretto fiscale :** libro in dotazione al misuratore fiscale sul quale il tecnico di assistenza deve annotare vari dati quali la data di installazione e di fiscalizzazione, nonché gli eventuali interventi tecnici effettuati; deve essere conservato dal proprietario del misuratore fiscale

**logotipo fiscale :** rappresentazione stilizzata delle lettere MF, realizzata mediante uno stile grafico caratteristico; deve comparire come ultima riga su ogni scontrino fiscalmente valido; la sua presenza caratterizza gli scontrini fiscali

**matricola :** è il numero di serie dell'apparecchio; compare insieme al logotipo su ogni scontrino fiscale

**memoria fiscale :** speciale dispositivo elettronico, sigillato e bloccato all'incastellatura dell'apparecchio, atto a raccogliere giornalmente, all'atto della chiusura fiscale, tutti i principali dati di rilevanza fiscale

**parametrizzazione :** operazione mediante la quale si inseriscono nella memoria della stampante fiscale, tutti quei dati (parametri) necessari a caratterizzarne il funzionamento per ricalcare le specifiche esigenze dell'utilizzatore

**rapporto :** stampa, a scopo di controllo gestionale, di una selezione dei totalizzatori mantenuti o elaborati dal misuratore fiscale

**reparto (merceologico) :** raggruppamento, a scopo statistico, di merci omogenee; durante le fasi di vendita, l'operatore indica a quale reparto appartiene la merce in corso di registrazione; in questo modo ottiene sullo scontrino una descrizione idonea, ottenendo a fine giornata un rapporto di utilità gestionale che ripartisce le vendite tra i vari reparti

**reso :** ritorno di merce precedentemente venduta

**scontrino fiscale :** documento emesso a norma di legge in occasione della vendita di beni; viene prodotto tramite speciali registratori di cassa (detti misuratori fiscali) approvati dal ministero delle finanze; deve contenere almeno i seguenti dati: ragione sociale dell'esercizio completa di partita IVA, natura dei beni e prezzo, importo totale, data, ora, numerazione progressiva, matricola e logotipo fiscale

**sigillo fiscale :** sigillo in piombo mediante il quale si assicura la non manomissione da parte di alcuno della stampante fiscale; viene apposto inizialmente dall'UTIF o dall'UTE e può essere rimosso solo dal tecnico di assistenza autorizzato, che alla fine dell'intervento lo sostituisce con altro recante il proprio numero identificativo

**stampante termica :** unità di stampa che sfrutta la caratteristica propria di speciali tipi di carta, di cambiare colore quando sottoposti a temperatura elevata; non richiede l'utilizzo di nastri inchiostratori, ma funziona solo con carta cosiddetta "termica"; è particolarmente veloce e silenziosa.

**storno :** correzione di un'operazione effettuata

**totalizzatore :** unità di memoria nella quale vengono di volta in volta sommati, a cura del software della stampante fiscale, dati omogenei (es. gli importi di tutti i pagamenti effettuati in contanti); ogni totalizzatore viene azzerato automaticamente ad ogni azzeramento fiscale, oppure su richiesta dell'operatore nel momento voluto; si hanno così rispettivamente totalizzatori giornalieri o periodici

**Compact Flash WOCF**: Compact Flash non riscrivibile (sostituisce il giornale di fondo cartaceo).

# <span id="page-60-0"></span>**11 MESSAGGI DI ERRORE**

Ogni errore che appare sul display è composto di un messaggio sulla prima riga che descrive in breve il tipo d'errore e da un messaggio sulla seconda riga che indica un suggerimento per la rimozione dello stesso.

![](_page_60_Picture_138.jpeg)

![](_page_61_Picture_137.jpeg)

*Rel* 06/04 – HW3

RCH si riserva di modificare il presente manuale per futuri aggiornamenti. Vietata la copia o riproduzione anche parziale di questo manuale.

![](_page_62_Picture_139.jpeg)

- **E086: NOME CHIP. ERR.** I dati anagrafici del cliente all'interno della carta chip non corrispondono con i dati in memoria
- **E093 : CLIENTE DISAB.** Nella gestione con carta chip, il cliente è stato disabilitato
- **E094 : CLIENTE ESISTE** Nella gestione con carta chip, il cliente è già presente in memoria
- **E095 : CLIENTE SOSPESO** Nella gestione con carta chip, il cliente è stato disabilitato
- **E096 : CARTA SCONOSC.** Nella gestione con carta chip, la carta non è riconosciuta dal sistema
- **E097 : COD. CHIP ERR.** Nella gestione con carta chip, il codice della carta non è stato riconosciuto dal sistema.
- **E098 : TIPO CARTA ERR.** Nella gestione con carta chip, il Tipo di carta non è riconosciuto dal sistema **E099 : IMPORTO ERRAT** Nella gestione con carta chip, l'importo della carta è diverso
	- da quello in memoria della Nucleo. ATTENZIONE: Verificare la carta prima di procedere.
- **E100 : DATI ASSENTI** Mancano dati
- **E101 : ERR. DATA/ORA** Indica errore nell'inserimento dell'ora o della data
- **E102 : NO AZZ. FISC.** Indica che prima di procedere, bisogna eseguire un azzeramento fiscale
- **E103 : COP. STAMP. AP.** Indica che il coperchio della stampante è aperto; bisogna chiuderlo
- **E104 : \* FINE CARTA \*** Indica che è finito il rotolo scontrino; provvedere alla sostituzione
- **E105 : \* FINE CARTA GIO \*** Indica che è finito il rotolo carta del giornale di fondo; provvedere alla sostituzione
- **E106 : \* FINE CARTA S+G \*** Indica che sono terminati entrambi i rotoli carta (scontrino+giornale di fondo); provvedere alla sostituzione

**E107: CHIUD.SCONTR.** La Compact Flash (giornale elettronico) è esaurita; chiudere lo scontrino e sostituire la CF con l'apposita procedura.

**E108: EFT NON ATTIVO** Non è stata attivata la gestione EFT (Pagamento con carta di credito)

- **E109: TRANS. EFT NOK** Si è verificato un problema durante la chiusura con il pagamento totale EFT
- **E200: CHCKSUM ERR.** Indica che la macchina ha riscontrato anomalie. Contattare l'assistenza.

**E201: ERR. LUNGH. DATI** Indica un errore nell'inserimento dei dati

![](_page_64_Picture_149.jpeg)

![](_page_65_Picture_57.jpeg)